# **USER**'**S MANUAL**

# **PCI-471LF**

Celeron® M Half Size CPU Card With VGA/LAN

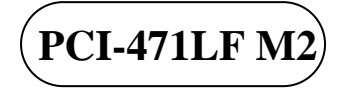

Download from Www.Somanuals.com. All Manuals Search And Download.

# *PCI-471LF Celeron® M Hal Size CPU Card With VGA /LAN*

# *OPERATION MANUAL*

### **COPYRIGHT NOTICE**

This operation manual is meant to assist both Embedded Computer manufacturers and end users in installing and setting up the system. The information contained in this document is subject to change without any notice.

This manual is copyrighted in March, 2006. You may not reproduce or transmit in any form or by any means, electronic, or mechanical, including photocopying and recording.

#### **ACKNOWLEDGEMENTS**

All trademarks and registered trademarks mentioned herein are the property of their respective owners.

#### **CE NOTICE**

This is a class A product. In a domestic environment this product may cause radio interference in which case the user may be required to take adequate measures.

#### **FCC NOTICE**

This equipment has been tested and found to comply with the limits for a Class A digital device, pursuant to part 15 of the FCC Rules. These limits are designed to provide reasonable protection against harmful interference when the equipment is operated in a commercial environment. This equipment generates, uses, and can radiate radio frequency energy and, if not installed and used in accordance with the instruction manual, may cause harmful interference to radio communications. Operation of this equipment in a residential area is likely to cause harmful interference in which case the user will be required to correct the interference at his own expense.

You are cautioned that any change or modifications to the equipment not expressly approve by the party responsible for compliance could void your authority to operate such equipment.

# **TABLE OF CONTENTS**

# **CHAPTER 1 INTRODUCTION**

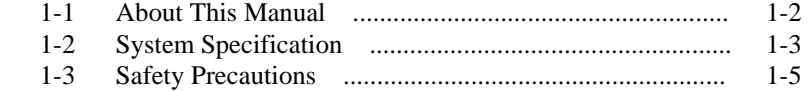

### **CHAPTER 2 HARDWARE CONFIGURATION**

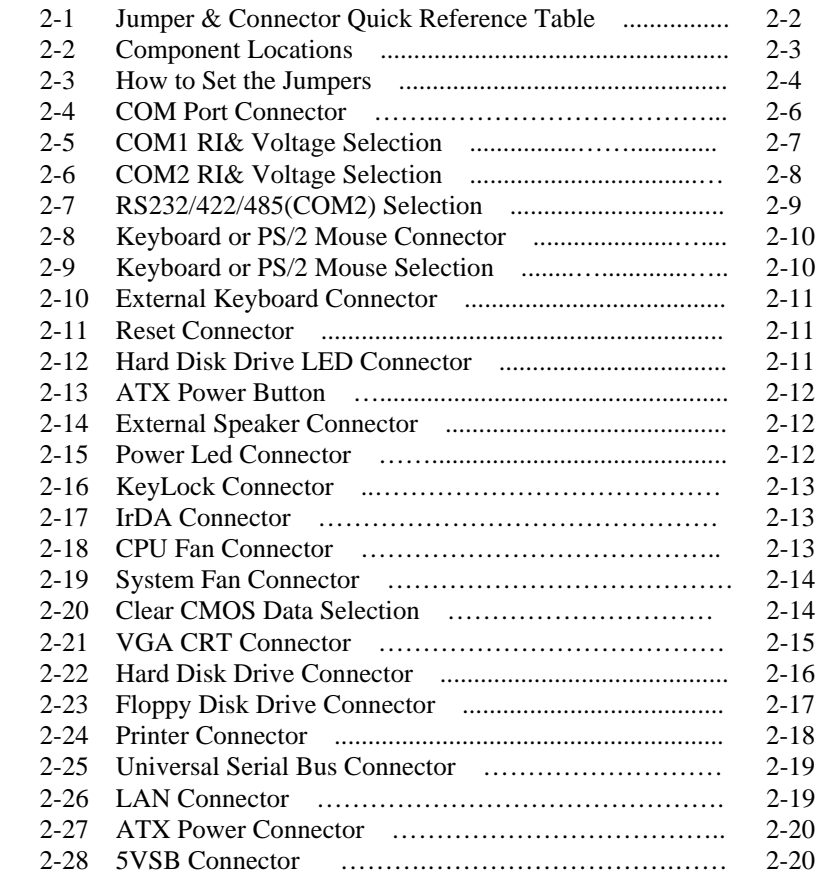

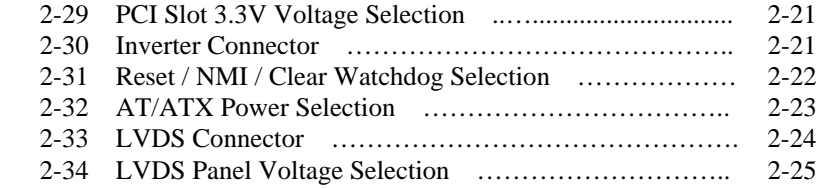

### **CHAPTER 3 SOFTWARE UTILITIES**

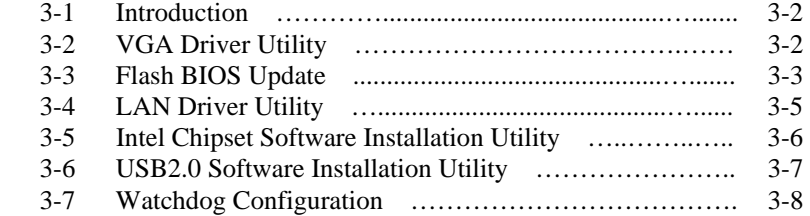

# **CHAPTER 4 AWARD BIOS SETUP**

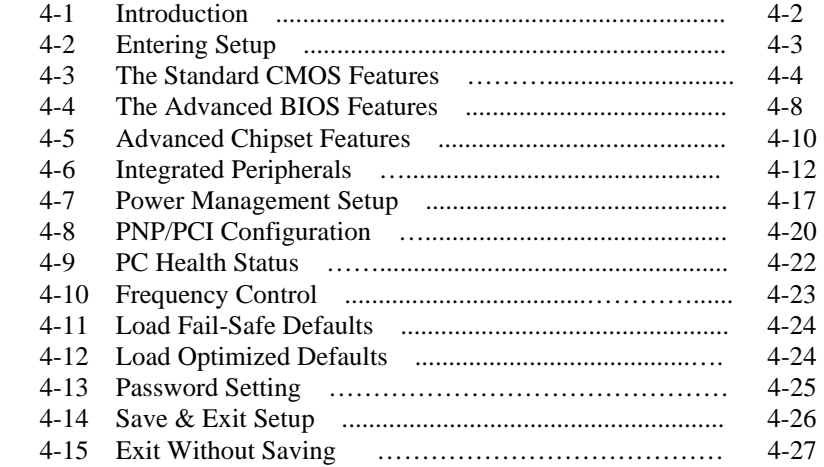

# **APPENDIX A EXPANSION BUS**

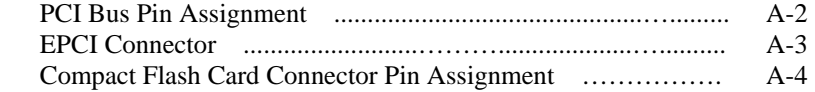

# **APPENDIX B TECHNICAL SUMMARY**

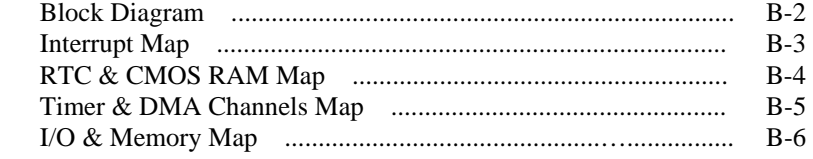

# *CHAPTER 1*

# *INTRODUCTION*

This chapter gives you the information for PCI-471LF. It also outlines the System specification.

Section includes:

- About This Manual
- System Specifications
- Safety precautions

**Experienced users can skip to chapter 2 on page 2-1 for Quick Start.** 

### **1-1. ABOUT THIS MANUAL**

Thank you for purchasing our PCI-471LF Intel® Celeron® M Half Size Card enhanced with VGA / LAN, which is fully PC / AT compatible. PCI-471LF provides faster processing speed, greater expandability and can handle more task than before. This manual is designed to assist you how to install and set up the system. It contains four chapters. The user can apply this manual for configuration according to the following chapters :

#### *Chapter 1 Introduction*

This chapter introduces you to the background of this manual, and the specification for this system. Final part of this chapter will indicate you how to avoid damaging this Embedded Card.

#### *Chapter 2 Hardware Configuration*

This chapter outlines the component location and their functions. In the end of this chapter, you will learn how to set jumper and how to configure this card to meet your own needs.

#### *Chapter 3 Software Utilities*

This chapter contains helpful information for proper installations of the VGA utility, LAN utility, sound utility, and BIOS update. It also describes the Watchdog timer configuration.

#### *Chapter 4 Award BIOS Setup*

This chapter indicates you how to set up the BIOS configurations.

#### *Appendix A Expansion Bus*

This Appendix introduces you the expansion bus for PCI Bus and EPCI Bus.

#### *Appendix B Technical Summary*

This section gives you the information about the Technical maps.

*Page: 1-2 PCI-471LF USER*′*S MANUAL*

# **1-2. SYSTEM SPECIFICATION**

#### z **CPU :**

Intel® Celeron® M processor ULV Celeron M 600MHz, without L2 cache System bus frequency at 400MHz Auto detect voltage regulator

#### ● SYSTEM CHIPSET :

Intel® 852GM chipset

#### ● **MEMORY** :

Supports up to 1GB DDR266 SDRAM. One 200-pin DDR SO-DIMM sockets on board

#### z **CACHE :**

Built-in CPU

#### z **REAL-TIME CLOCK / CALENDAR :**

256-byte battery backed CMOS RAM. Hardware implementation to indicate century rollover

#### z **BIOS :**

Phoenix-AwardBIOS™ for plug & play function Memory size with 4 MB, with VGA BIOS

#### z **KEYBOARD/MOUSE CONNECTOR :**

Mini DIN connector, selectable for Keyboard, PS/2 Mouse, or Y-Cable One additional 5-pin External keyboard connector

#### z **UNIVERSAL SERIAL BUS :**

Universal Serial Bus Connector on board Supports up to two USB 2.0 ports.

#### z **BUS SUPPORT :**

PCI Bus External EPCI Bus Compact Flash Bus

#### $\bullet$  DISPLAY :

Built in Intel 852GM, support CRT, LVDS (18 bit).

#### z **IDE INTERFACE :**

One IDE ports support up to four IDE devices. Supports UDMA 33/66/100.

#### $\bullet$  **FLOPPY DISK DRIVER INTERFACE :**

Supports up to two Floppy Disk Drives, 3.5" and 5.25".

#### z **LAN INTERFACE :**

Dual ports. LAN 1: Intel® 82562ET 10/100 Mbps Ethernet. Supports Wake-on-LAN with ATX power.

#### $\bullet$  **SERIAL PORT :**

Two high speed 16550 Compatible UARTs with Send / Receive 16 Byte FIFOs. COM1 for RS232; COM2 for RS232/422/485.

#### z **PARALLEL PORT :**

One port supports SPP / ECP / EPP Function.

#### $\bullet$  **HARDWARE MONITORING FUNCTION :**

Monitor Voltage, CPU Temperature and Cooling Fan.

#### $\bullet$  **IRDA PORT :**

One 5-pin Infrared connector Supports IrDA v1.0 SIR protocol.

#### z **LED INDICATOR :**

HDD LED, Power LED.

- z **DMA CONTROLLER :**  82C37 x 2
- z **DMA CHANNELS :**  7

*Page: 1-4 PCI-471LF USER*′*S MANUAL*

z **INTERRUPT CONTROLLERS :**  82C59 x 2

- $\bullet$  **INTERRUPT LEVELS :** 15
- $\bullet$  **OPERATING TEMPERATURE :** 0 to 60°C (32°F to 140°F)
- $\bullet$  **INPUT POWER REQUIREMENT :** ATX power: +5V, +12V. AT power:
- $\bullet$  **BOARD DIMENSION :** 185mm x 122mm (7.28" x 4.8")
- z **BOARD NET WEIGHT :**  230 grams (0.51 lb)

# **1-3. SAFETY PRECAUTIONS**

Follow the messages below to avoid your systems from damage:

- 1. Avoid your system from static electricity on all occasions.
- 2. Prevent electric shock. Don't touch any components of this card when the card is power-on. Always disconnect power when the system is not in use.
- 3. Disconnect power when you change any hardware devices. For instance, when you connect a jumper or install any cards, a surge of power may damage the electronic components or the whole system.

# *HARDWARE CONFIGURATION*

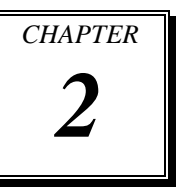

# *\*\* QUICK START \*\**

Helpful information describes the jumper & connector settings, and component locations.

Section includes:

- Jumper & Connector Quick Reference Table
- $\bullet$  Component Locations
- Configuration and Jumper settings
- Connector's Pin Assignments

*Page 2-1* 

# **2-1. JUMPER & CONNECTOR QUICK REFERENCE TABLE**

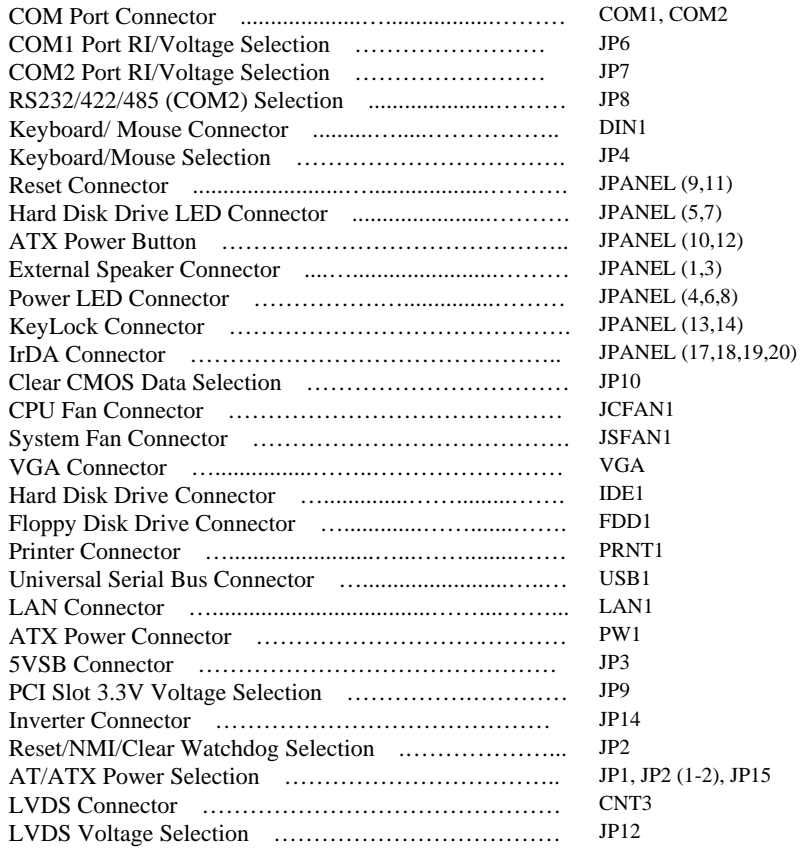

*Page: 2-2 PCI-471LF USER*′*S MANUAL* 

# **2-2. COMPONENT LOCATIONS**

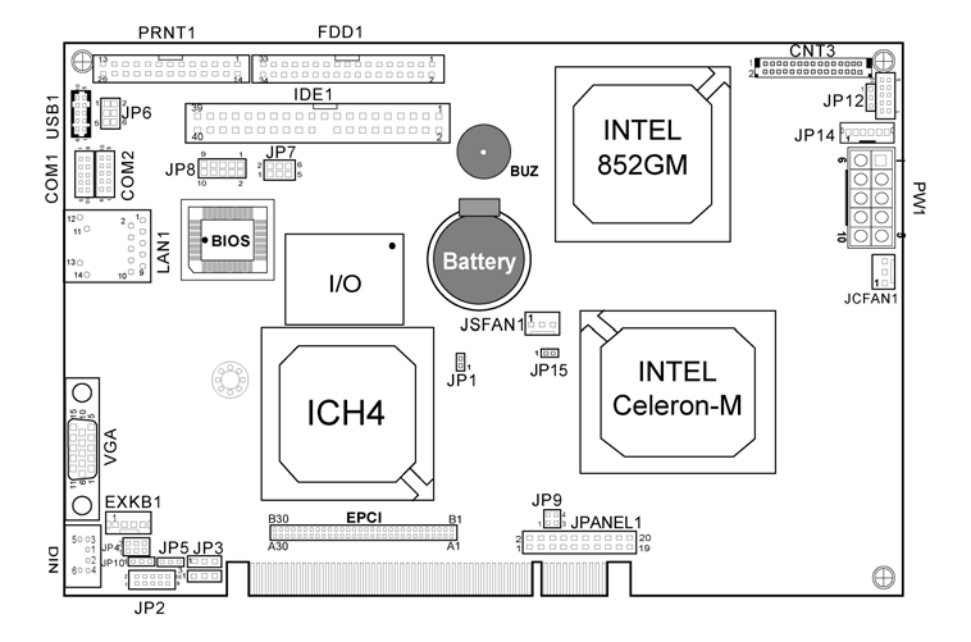

**PCI-471LF Connector, Jumper and Component locations** 

#### **2-3. HOW TO SET THE JUMPERS**

You can configure your board by setting jumpers. Jumper is consists of two or three metal pins with a plastic base mounted on the card, and by using a small plastic "cap", Also known as the jumper cap (with a metal contact inside), you are able to connect the pins. So you can set-up your hardware configuration by "open" or "close" pins.

The jumper can be combined into sets that called jumper blocks. When the jumpers are all in the block, you have to put them together to set up the hardware configuration. The figure below shows how this looks like.

#### **JUMPERS AND CAPS**

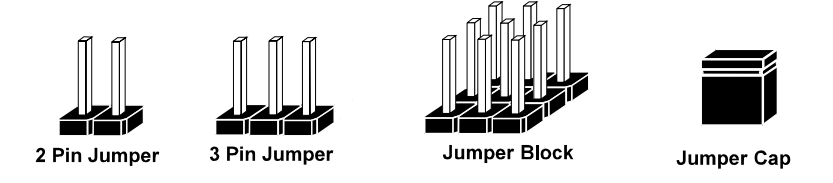

If a jumper has three pins (for examples, labelled PIN1, PIN2, and PIN3), You can connect PIN1 & PIN2 to create one setting and shorting. You can either connect PIN2 & PIN3 to create another setting. The same jumper diagrams are applied all through this manual. The figure below shows what the manual diagrams look and what they represent.

*Page: 2-4 PCI-471LF USER*′*S MANUAL* 

#### **JUMPER DIAGRAMS**

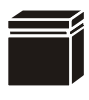

**Jumper Cap looks like this**

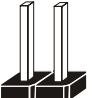

**2 pin Jumper looks like this**

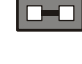

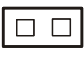

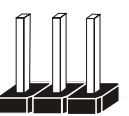

**3 pin Jumper looks like this**

**Jumper Block looks like this**

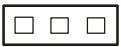

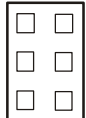

#### **JUMPER SETTINGS**

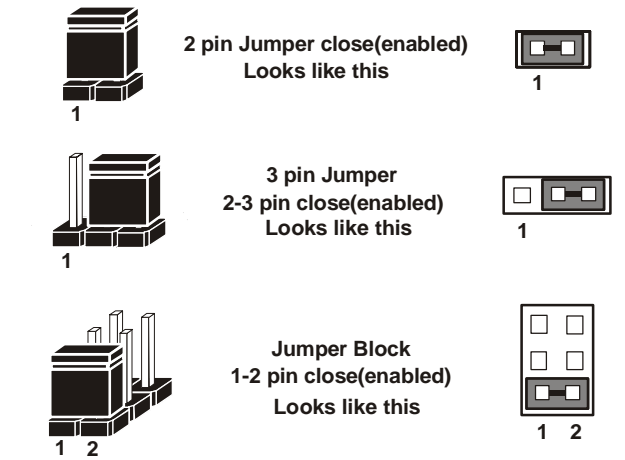

# **2-4. COM PORT CONNECTOR**

**COM1 :** COM1 Connector COM1 is fixed as RS-232. The pin assignment is as follows :

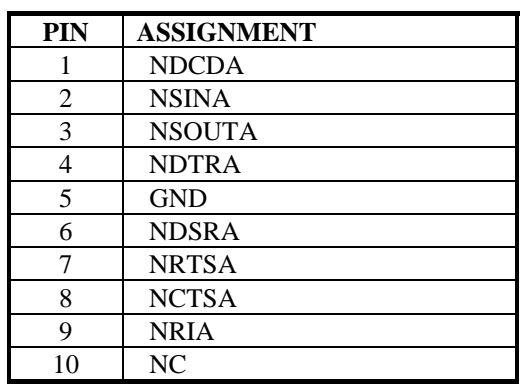

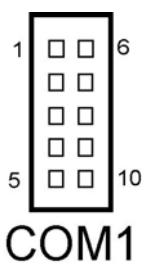

**COM2 :** COM2 Connector The COM2 is selectable as RS-232/422/485. The pin assignment is as follows :

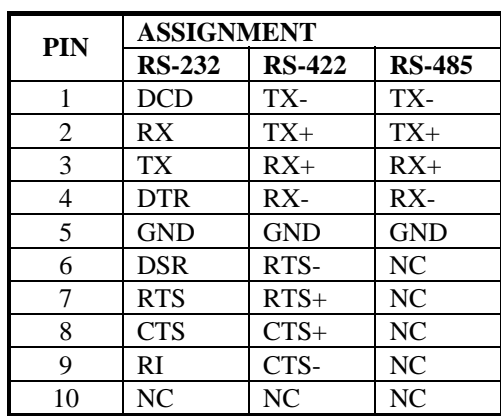

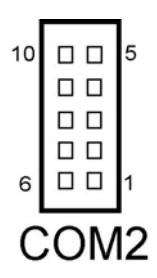

*Page: 2-6 PCI-471LF USER*′*S MANUAL* 

# **2-5. COM1 RI & VOLTAGE SELECTION**

**JP6** : COM1 RI & Voltage Selection The selections are as follows:

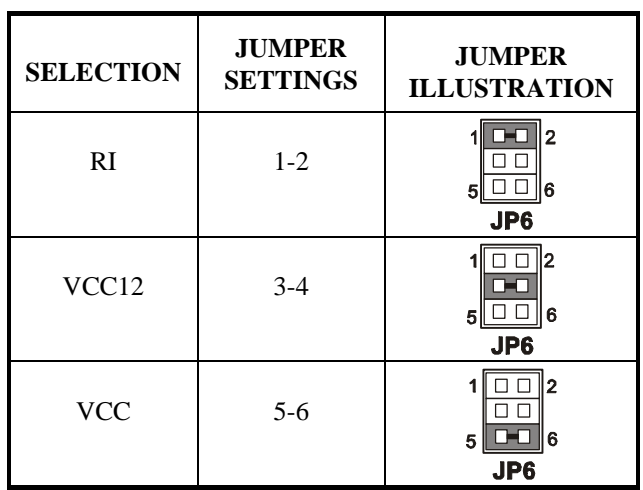

\*\*\*Manufacturing Default – RI.

# **2-6. COM2 RI & VOLTAGE SELECTION**

**JP7** : COM2 RI & Voltage Selection The selections are as follows:

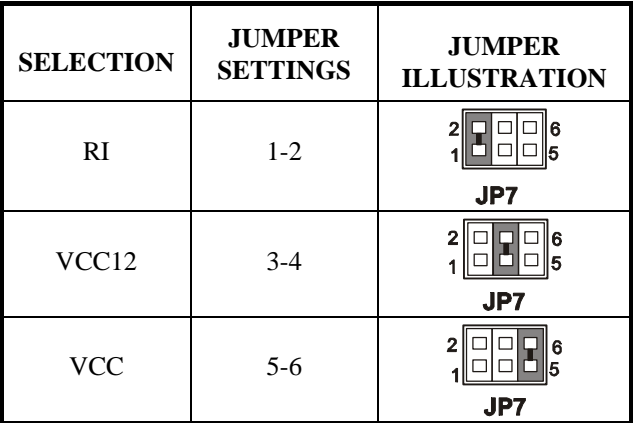

\*\*\*Manufacturing Default – RI.

*Page: 2-8 PCI-471LF USER*′*S MANUAL* 

# **2-7. RS232/422/485 (COM2) SELECTION**

**JP8 :** RS-232/422/485 (COM2) Selection

This connector is used to set the COM2 function. The jumper settings are as follows :

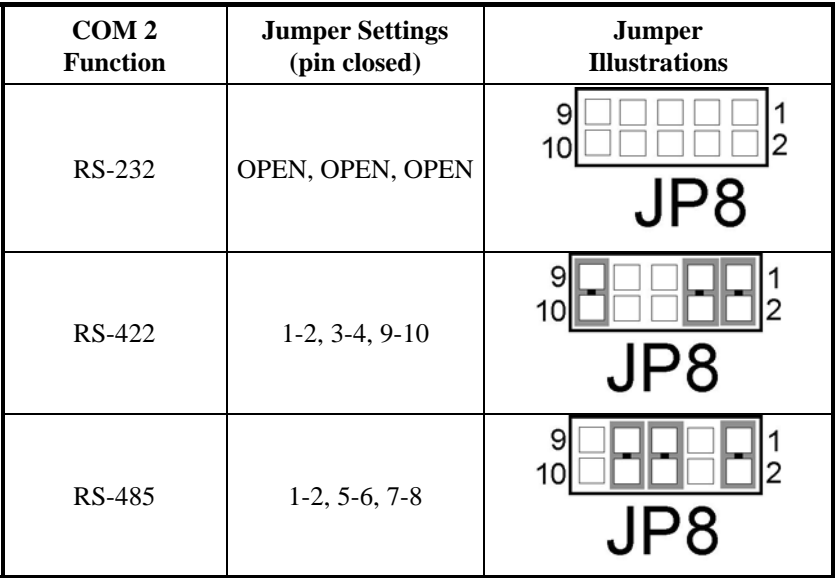

\*\*\* Manufactory default --- RS-232.

# **2-8. KEYBOARD OR PS/2 MOUSE CONNECTOR**

**DIN :** Keyboard or PS/2 Mouse Connector

DIN connector can support keyboard, Y-cable, or PS/2 Mouse, user may select the right device to used on "Keyboard or PS/2 Mouse Selection". The pin assignments are as follows :

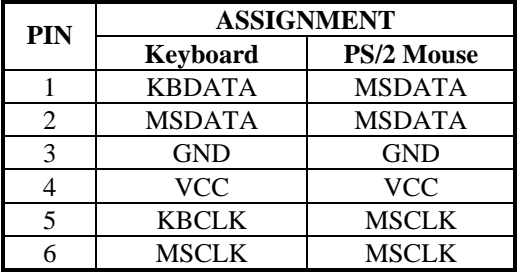

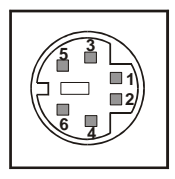

**DIN**

### **2-9. KEYBOARD OR PS/2 MOUSE SELECTION**

**JP4 :** Keyboard or PS/2 Mouse Selection

For Y-Cable user, please set the jumper same as AT keyboard. The jumper settings are as follows:

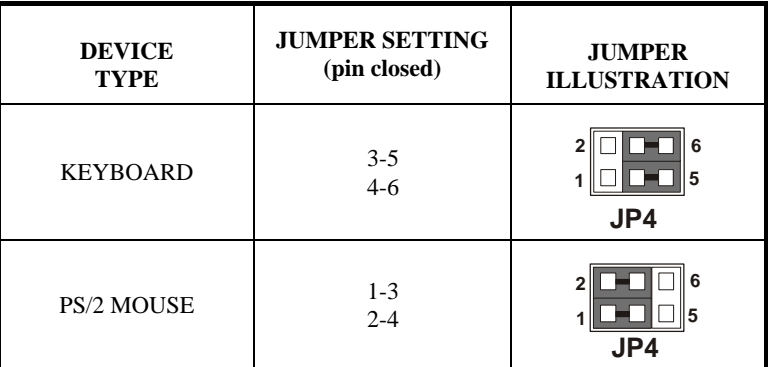

\*\*\* Manufactory default -- AT Keyboard

*Page: 2-10 PCI-471LF USER*′*S MANUAL* 

# **2-10. EXTERNAL KEYBOARD CONNECTOR**

**EXKB1 :** External Keyboard Connector The pin assignment is as follows :

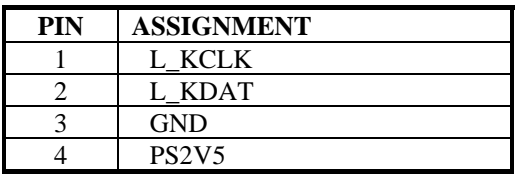

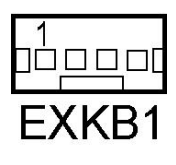

# **2-11. RESET CONNECTOR**

**JPAENL (9,11) :** Reset Connector. The pin assignment is as follows :

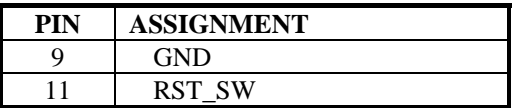

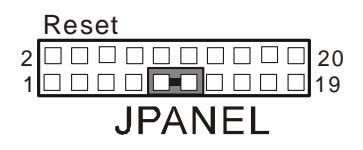

# **2-12. HARD DISK DRIVE LED CONNECTOR**

**JPAENL (5,7) :** Hard Disk Drive LED Connector The pin assignment is as follows :

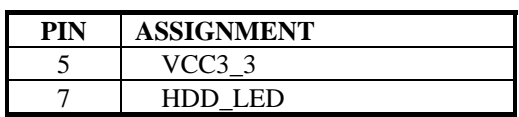

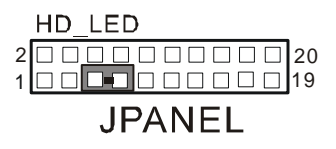

# **2-13. ATX POWER BUTTON**

**JPANEL (10,12) :** ATX Power Button The pin assignment is as follows :

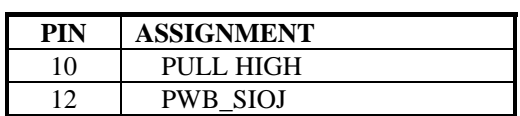

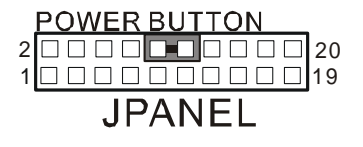

# **2-14. EXTERNAL SPEAKER CONNECTOR**

**JPANEL (1,3):** External Speaker Connector The pin assignment is as follows :

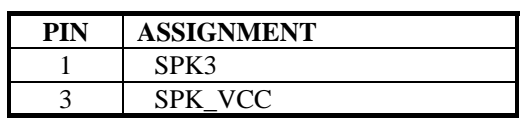

# SPEAKER 2 0 0 0 0 0 0 0 0 0 20 1 **0 0** 0 0 0 0 0 0 0 1 9 JPANEL

# **2-15. POWER LED CONNECTOR**

**JPAENL (4,6,8) :** Power LED Connector The pin assignment is as follows:

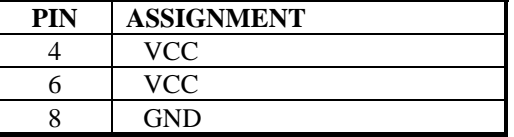

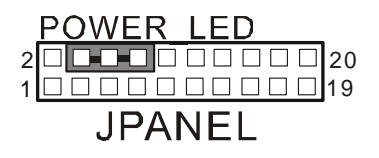

*Page: 2-12 PCI-471LF USER*′*S MANUAL* 

# **2-16. KEYLOCK CONNECTOR**

**JPAENL (13,14) : Keylock Connector** The pin assignment is as follows:

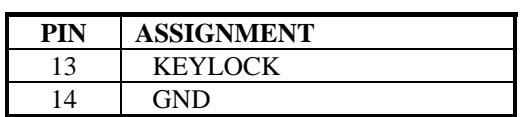

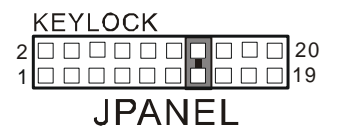

# **2-17. IRDA CONNECTOR**

**JPANEL(17,18,19,20)**: IrDA (Infrared) Connector The pin assignments are as follows:

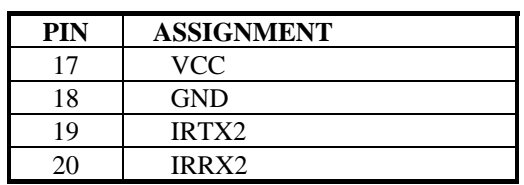

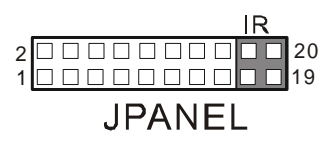

# **2-18. CPU FAN CONNECTOR**

**JCFAN1 :** CPU Fan connector The pin assignment is as follows:

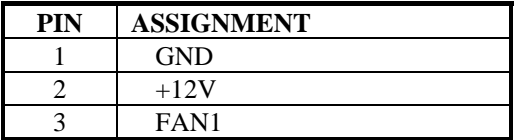

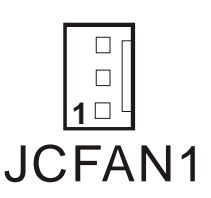

# **2-19. SYSTEM FAN CONNECTOR**

**JSFAN1** : System Fan connector The pin assignment is as follows:

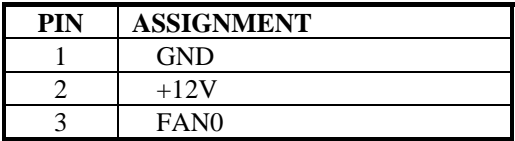

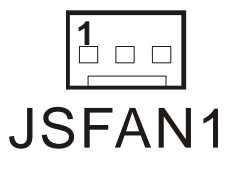

# **2-20. CLEAR CMOS DATA SELECTION**

**JP10 : Clear CMOS Data Selection** The selections are as follows :

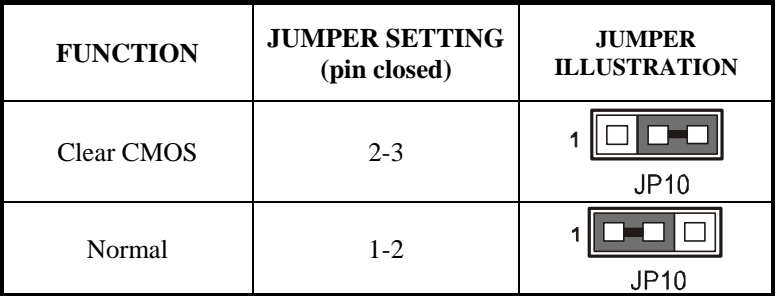

\*\*\* Manufacturing Default is set as Normal.

Note: To clear CMOS data, user must power-off the computer and set the jumper to "Clear CMOS" as illustrated above. After five to six seconds, set the jumper back to "Normal" and power-on the computer.

*Page: 2-14 PCI-471LF USER*′*S MANUAL* 

# **2-21. VGA CONNECTOR**

**VGA :** VGA CRT Connector

The pin assignments are as follows:

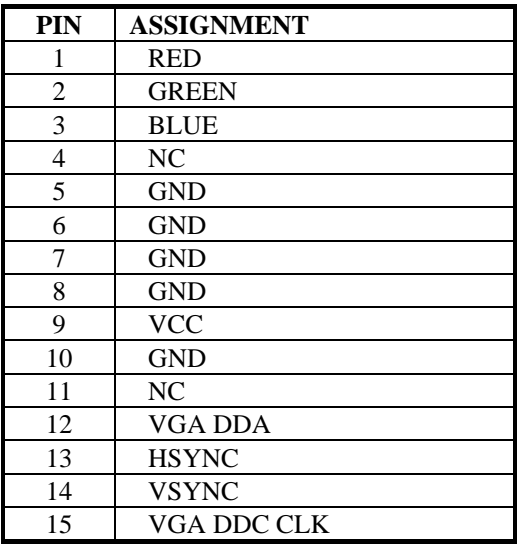

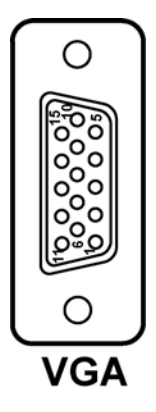

# **2-22. HARD DISK DRIVE CONNECTOR**

**IDE1:** Hard Disk Drive Connector The pin assignments are as follows:

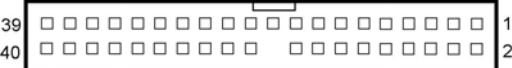

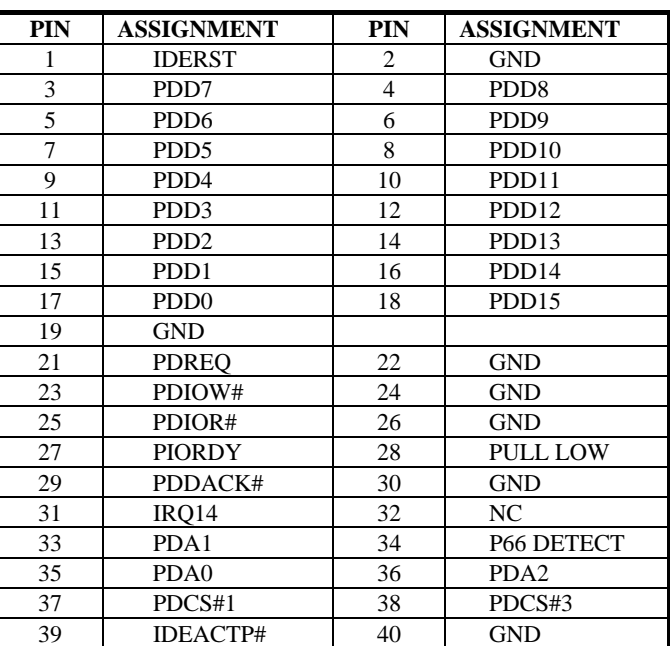

### IDE<sub>1</sub>

*Page: 2-16 PCI-471LF USER*′*S MANUAL* 

# **2-23. FLOPPY DISK DRIVE CONNECTOR**

#### **FDD1 :** Floppy Disk Drive Connector

You can use a 34-pin daisy-chain cable to connect two-FDDs. On one end of this cable is a 34-pin flat cable to attach the FDD on the board, and the other side is attaches two FDDs.

The pin assignments are as follows :

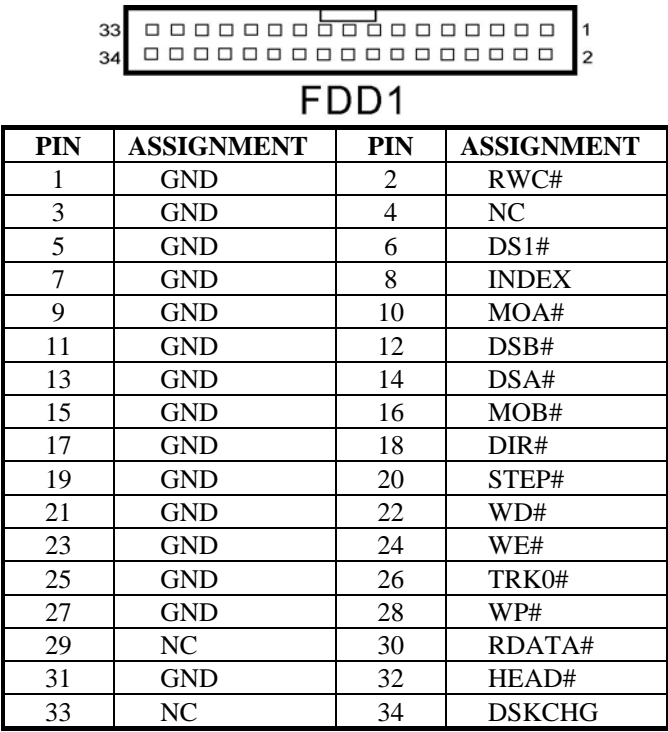

# **2-24. PRINTER CONNECTOR**

#### **PRNT1 :** Printer Connector

As to link the Printer to the card, you need a cable to connect both DB25 connector and parallel port.

The pin assignments are as follows :

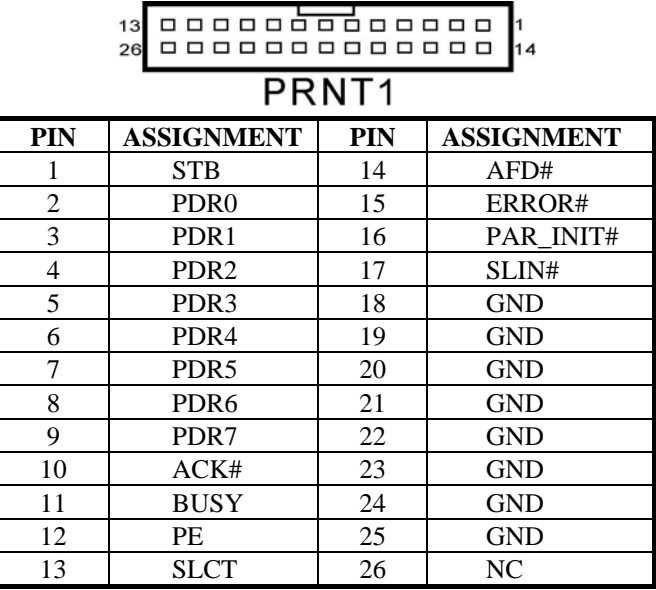

*Page: 2-18 PCI-471LF USER*′*S MANUAL* 

# **2-25. UNIVERSAL SERIAL BUS CONNECTOR**

**USB1:** Universal Serial Bus Connector The pin assignments are as follows:

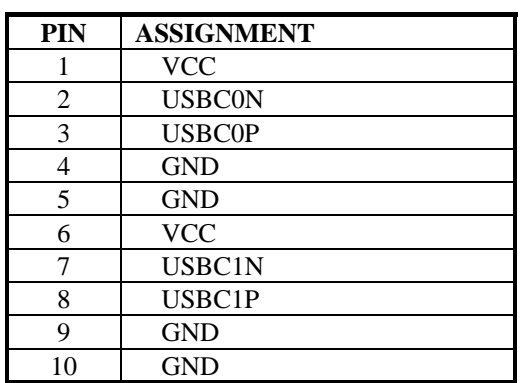

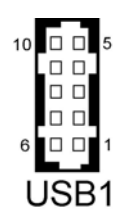

# **2-26. LAN CONNECTOR**

#### **LAN1:** LAN Connector

The pin assignments are as follows:

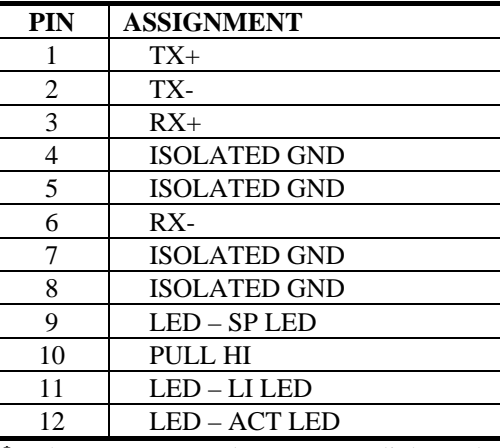

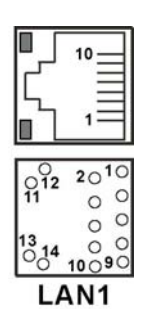

 The green LED detect power link, and the Yellow LED is used to detect data active transfer signal.

# **2-27. ATX POWER CONNECTOR**

**PW1 :** ATX Power Connector

The pin assignments are as follows:

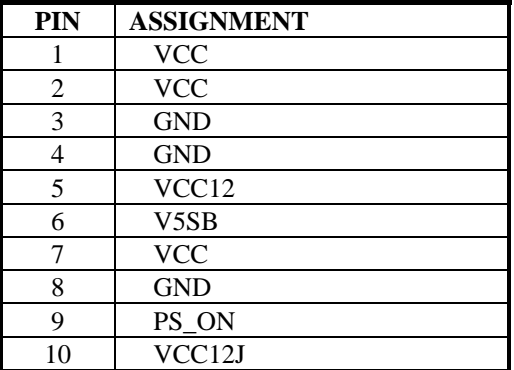

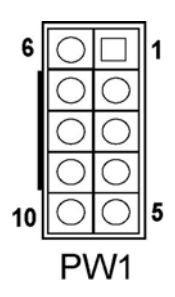

# **2-28. 5VSB CONNECTOR**

**JP3 :** ATX Power Signal Connector The pin assignments are as follows:

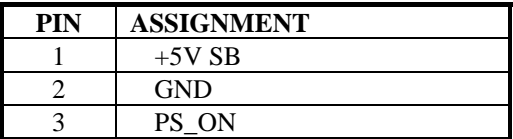

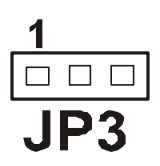

*Page: 2-20 PCI-471LF USER*′*S MANUAL* 

# **2-29. PCI SLOT 3.3V VOLTAGE SELECTION**

**JP9 :** PCI Slot 3.3V Voltage Selection.

The selections are as follows:

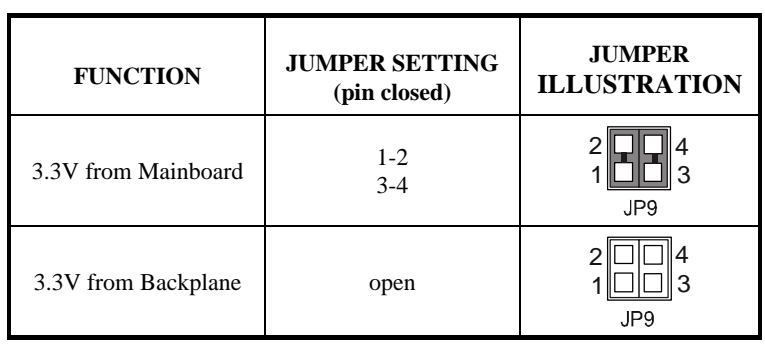

# **2-30. INVERTER CONNECTOR**

**JP14** : Inverter Connector

The pin assignment is as follows:

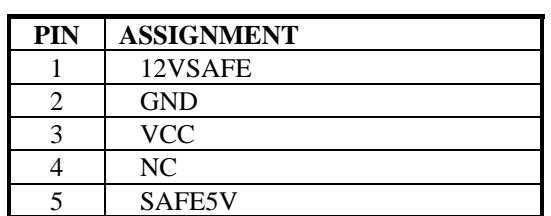

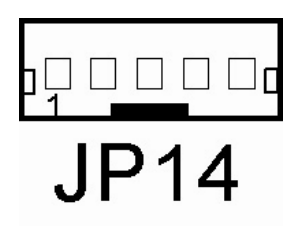

# **2-31. RESET/NMI/CLEAR WATCHDOG SELECTION**

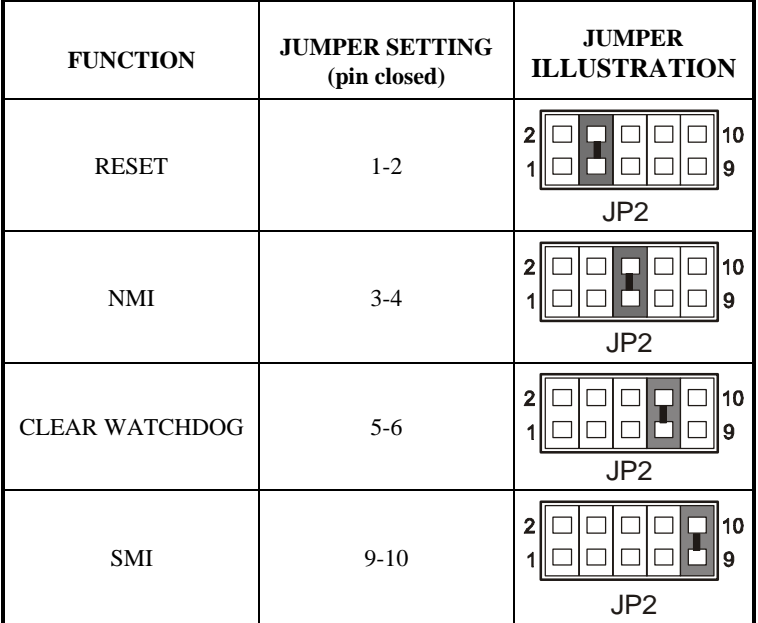

**JP2** : Reset/NMI/Clear Watchdog Selection The selections are as follows:

\*\*\*Manufacturing Default is set as open.

 User may select to use the Reset or NMI watchdog. NMI, also known as Non-Maskable Interrupt, is used for serious conditions that demand the processor's immediate attention, it cannot be ignored by the system unless it is shut off specifically. To clear NMI command, user should short the "Clear Watchdog" pin via push button.

*Page: 2-22 PCI-471LF USER*′*S MANUAL* 

# **2-32. AT/ATX POWER SELECTION**

**JP1, JP2 (1-2), JP15** : AT/ ATX Power Selection

The selections are as follows:

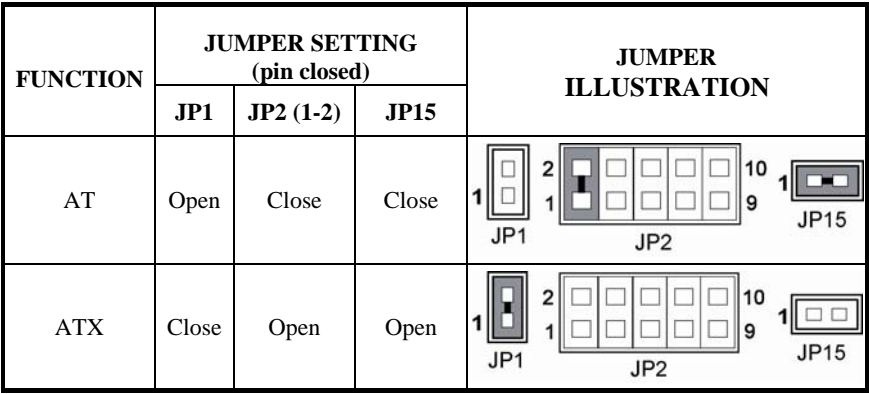

\*\*\*Manufacturing Default is set as ATX.

# **2-33. LVDS CONNECTOR**

#### **CNT3 :** LVDS Connector.

The pin assignments are as follows:

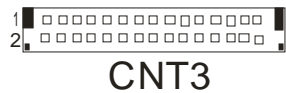

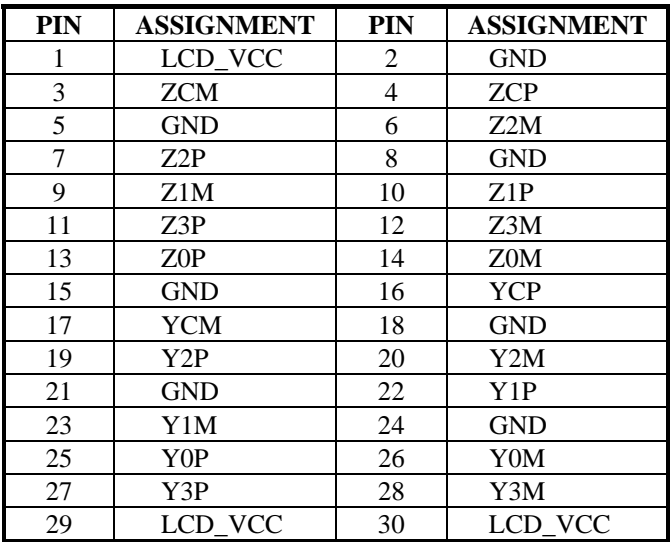

*Page: 2-24 PCI-471LF USER*′*S MANUAL* 

# **2-34. LVDS PANEL VOLTAGE SELECTION**

**JP12 :** LVDS Panel Voltage Selection.

The selections are as follows:

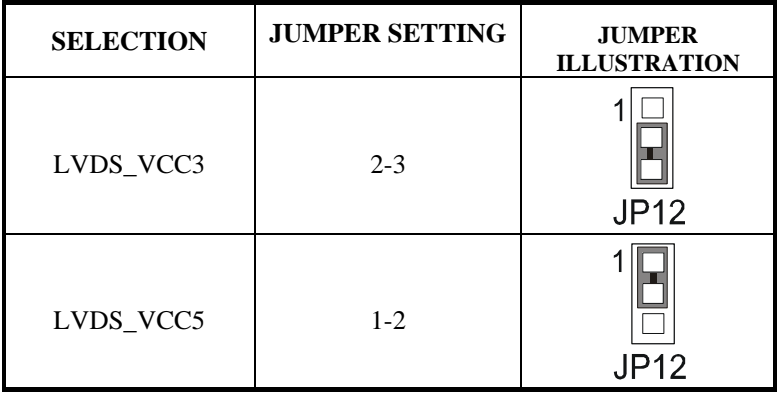
## *SOFTWARE UTILITIES*

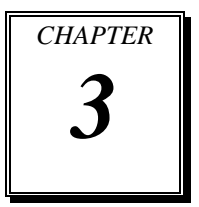

This chapter comprises the detailed information of VGA driver, LAN driver, and Flash BIOS update. It also describes how to install the watchdog timer configuration.

Section includes:

- VGA Driver Utility
- Flash BIOS Update
- LAN Driver Utility
- Intel® Chipset Software Installation Utility
- $\bullet$  USB2.0 Chipset Software Installation Utility
- Watchdog Configuration

*Page: 3-1* 

### **3-1. INTRODUCTION**

Enclosed with our PCI-471LF package is our driver utility, which may comes in a form of a CD ROM disc or floppy diskettes. For CD ROM disc user, you will only need some of the files contained in the CD ROM disc, please kindly refer to the following chart:

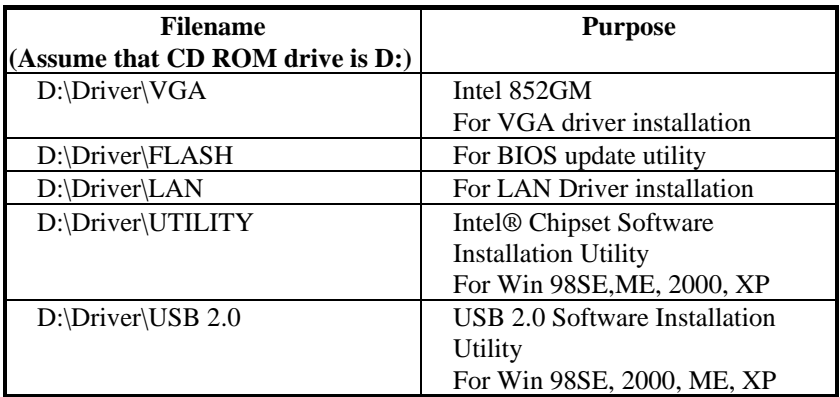

User should remember to install the Utility right after the OS fully installed.

### **3-2. VGA DRIVER UTILITY**

The VGA interface embedded with our PCI-471LF can support a wide range of display. You can display CRT, LVDS simultaneously with the same mode.

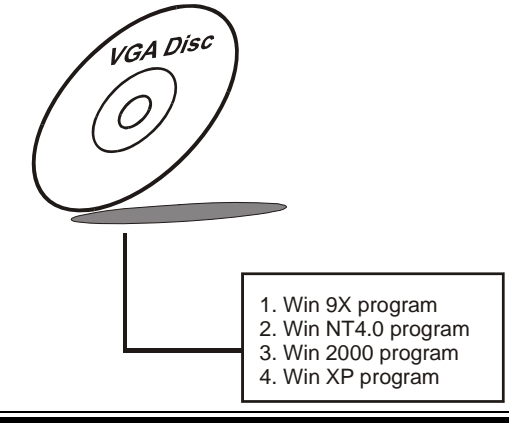

*Page:3-2 PCI-471LF USER*′*S MANUAL*

### **3-2-1. Installation of VGA Driver:**

To install the VGA Driver, simply follow the following steps:

- 1. Place insert the Utility Disk into Floppy Disk Drive A/B or CD ROM drive.
- 2. Under Windows 9X/NT4.0/2000/XP system, go to the directory where VGA driver is located.
- 3. Click **Setup.exe** file for VGA driver installation.
- 4. Follow the instructions on the screen to complete the installation.
- 5. Once installation is completed, shut down the system and restart in order for the changes to take effect.

 Under the Windows 98 system, after rebut computer, there will have two error messages appear, "Can't find ikch8xx.cat and isb8xx.cat", just skip the messages, they will not cause any effects.

### **3-3. FLASH BIOS UPDATE**

### **3-3-1. System BIOS Update:**

Users of PCI-471LF can use the program "Awdflash.exe" contained in the Utility Disk for system BIOS and VGA BIOS update.

### **3-3-2. To update VGA BIOS for LCD Flat Panel Display:**

As PCI-471LF user, you have to update the VGA BIOS for your specific LCD flat panel you are going to use. For doing this, you need two files. One is the "Awdflash.exe" file and the other is the VGA BIOS for ATI Rage Mobility M6 file for LCD panel display. Both file must be provided by the vendor or manufacturer. When you get these two files ready, follow the following steps for updating your VGA BIOS:

- 1. Install "Awdflash.exe" from Utility Disk to Drive C.
- 2. Insert the VGA BIOS file you have obtained from the vendor. Type the path to Awdflash.exe and execute the VGA BIOS update with file H15bxxxx.bin
- 3. C:\UTIL\AWDFLASH>AWDFLASH H20bxxxx.bin
- 4. The screen will display as the table fount on the next page:

### FLASH MEMORY WRITER v7.XX (C) Award Software 2001 All Rights Reserved

Flash Type – SST 49LF004A /3.3V File Name to Program: H20bxxxx.bin Checksum: XXXXX

Error Message: Do You Want To Save BIOS (Y/N)

If you want to save up the original BIOS, enter "Y" and press  $\langle$  Enter  $\rangle$ . If you choose "N", the following table will appear on screen.

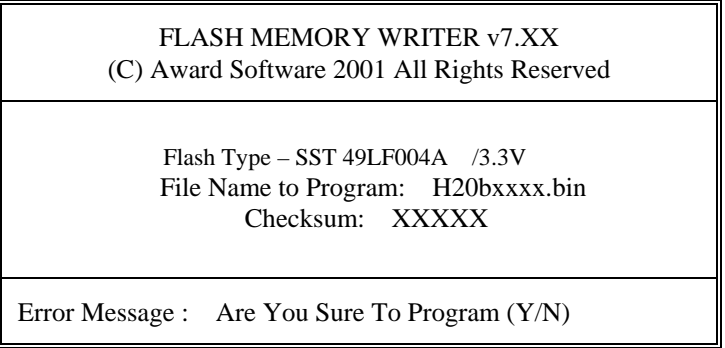

Select "Y", and the BIOS will be renewed. When you are refreshing the BIOS, do not turn off or reset the system, or you will damage the BIOS. After you have completed all the programming, the screen displays the table below:

*Page:3-4 PCI-471LF USER*′*S MANUAL*

FLASH MEMORY WRITER v7 XX (C) Award Software 2001 All Rights Reserved

Flash Type – SST 49LF004A /3.3V File Name to Program: H20bxxxx.bin Checksum: XXXXX

> Reset System or Power off to accomplish update process!

F1: Reset F10: Exit

Please reset or power off the system, and then the Flash BIOS is fully implemented.

### **3-4. LAN DRIVER UTILITY**

### **3-4-1. Introduction**

PCI-471LF is enhanced with LAN function that can support various network adapters. Installation programs for LAN drivers are listed as follows:

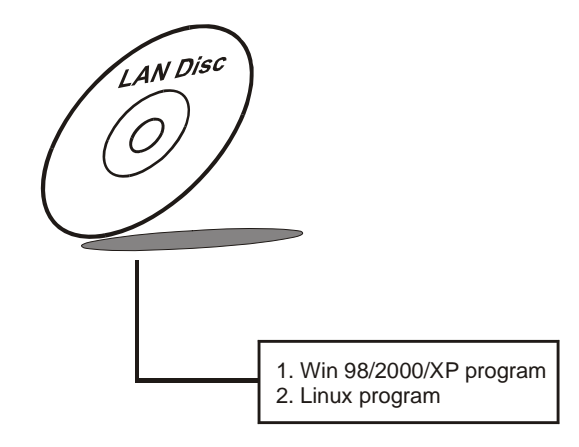

**For more details on Installation procedure, please refer to Readme.txt file found on LAN DRIVER UTILITY.** 

### **3-5. INTEL® C HIPSET SOFTWARE INSTALLATION UTILITY**

### **3-5-1. Introduction**

The Intel® Chipset Software Installation Utility installs to the target system the Windows\* INF files that outline to the operating system how the chipset components will be configured. This is needed for the proper functioning of the following features:

- Core PCI and ISAPNP Services
- AGP Support
- IDE/ATA33/ATA66/ATA100 Storage Support
- USB Support
- Identification of Intel® Chipset Components in Device Manager

### **3-5-2. Installation of Utility for Windows 98SE/ME/2000/XP**

The Utility Pack is to be installed only for Windows 98SE, Windows ME, Windows 2000 and XP program.

It should be installed right after the OS installation, kindly follow the following steps:

- 1. Place insert the Utility Disk into Floppy Disk Drive A/B or CD ROM drive.
- 2. Under Windows 98SE/ME/2000/XP system, go to the directory where Utility Disc is located.
- 3. Click **Setup.exe** file for utility installation.
- 4. Follow the instructions on the screen to complete the installation.
- 5. Once installation is completed, shut down the system and restart in order for the changes to take effect.

*Page:3-6 PCI-471LF USER*′*S MANUAL*

### **3-6. USB2.0 SOFTWARE INSTALLATION UTILITY**

### **3-6-1. Installation of Utility for Windows 98SE/ 2000/XP**

Intel USB 2.0 Enhanced Host Controller driver can only be used on Windows 98SE, Windows 2000 and Windows XP on Intel Desktop boards. It should be installed right after the OS installation, kindly follow the following steps:

- 1. Place insert the Utility Disk into Floppy Disk Drive A/B or CD ROM drive.
- 2. Under Windows 98SE, 2000, and XP system, go to the directory where Utility Disc is located.
- 3. Start the "System" wizard in control panel. (Click Start/Settings/Control Panel).
- 4. Select "Hardware" and click "Device Manager " button.
- 5. Double Click "USB Root Hub".
- 6. Select "Driver".
- 7. Click "Install" to install the driver.
- 8. Follow the instructions on the screen to complete the installation.
- 9. Click "Finish" after the driver installation is complete.

### **3-7. WATCHDOG TIMER CONFIGURATION**

The I/O port address of the watchdog timer is 2E(hex) and 2F(hex). 2E (hex) is the address port. 2F(hex) is the data port. User must first assign the address of register by writing address value into address port 2E(hex), then write/read data to/from the assigned register through data port 2F (hex).

### **Configuration Sequence**

To program W83627HF configuration registers, the following configuration sequence must be followed:

- (1) Enter the extended function mode
- (2) Configure the configuration registers
- (3) Exit the extended function mode

### **(1) Enter the extended function mode**

To place the chip into the extended function mode, two successive writes of 0x87 must be applied to Extended Function Enable Registers (EFERs, i.e. 2Eh).

### **(2) Configurate the configuration registers**

The chip selects the logical device and activates the desired logical devices through Extended Function Index Register (EFIR) and Extended Function Data Register (EFDR). EFIR is located at the same address as EFER, and EFDR is located at address (EFIR+1).

First, write the Logical Device Number (i.e.,0x07) to the EFIR and then write the number of the desired logical device to the EFDR. Secondly, write the address of the desired configuration register within the logical device to the EFIR and then write (or read) the desired configuration register through EFDR.

#### **(3) Exit the extended function mode**

To exit the extended function mode, one write of 0xAA to EFER is required. Once the chip exits the extended function mode.

#### **Example Program**

1. Enable watchdog timer and set 30 sec. as timeout interval

;----------------------------------------------------------- Mov dx, 2eh ; Enter to extended function mode Mov al, 87h Out dx, al Out dx, al ;-----------------------------------------------------------

*Page:3-8 PCI-471LF USER*′*S MANUAL*

Mov al, 07h ; Select Logical Device 8 of watchdog timer Out dx,al Inc dx Mov al, 08h Out dx,al ;----------------------------------------------------------- Dec dx ; Set second as counting unit Mov al, 0f5h Out dx,al Inc dx In al,dx And al,not 08h Out dx,al ;----------------------------------------------------------- Dec dx ; Set timeout interval as 30seconds and start counting Mov al, 0f6h Out dx,al Inc dx Mov al, 30 Out dx,al ;----------------------------------------------------------- Dec dx ; Exit the extended function mode Mov al, 0aah Out dx,al

# *AWARD BIOS SETUP*

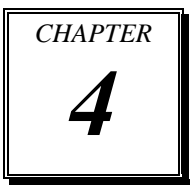

This chapter shows how to set up the Award BIOS.

Section includes:

- $\bullet$  Introduction
- $\bullet$  Entering Setup
- The Standard CMOS Features
- The Advanced BIOS Features
- The Advanced Chipset Features
- Integrated Peripherals
- Power Management Setup
- PNP/PCI Configuration
- PC Health Status
- Frequency Control
- $\bullet$  Load Fail-Safe Defaults
- Load Optimized Defaults
- Password Setting
- Save and Exit Setup
- Exit Without Saving

*Page: 4-1* 

### **4-1. INTRODUCTION**

This chapter will show you the function of the BIOS in managing the features of your system. The PCI-471LF Celeron® M Half Size CPU Card is equipped with the BIOS for system chipset from Award Software Inc. This page briefly explains the function of the BIOS in managing the special features of your system. The following pages describe how to use the BIOS for system chipset Setup menu.

Your application programs (such as word processing, spreadsheets, and games) rely on an operating system such as DOS or OS/2 to manage such things as keyboard, monitor, disk drives, and memory.

The operating system relies on the BIOS (Basic Input and Output system), a program stored on a ROM (Read-only Memory) chip, to initialize and configure your computer's hardware. As the interface between the hardware and the operating system, the BIOS enables you to make basic changes to your system's hardware without having to write a new operating system.

The following diagram illustrates the interlocking relationships between the system hardware, BIOS, operating system, and application program:

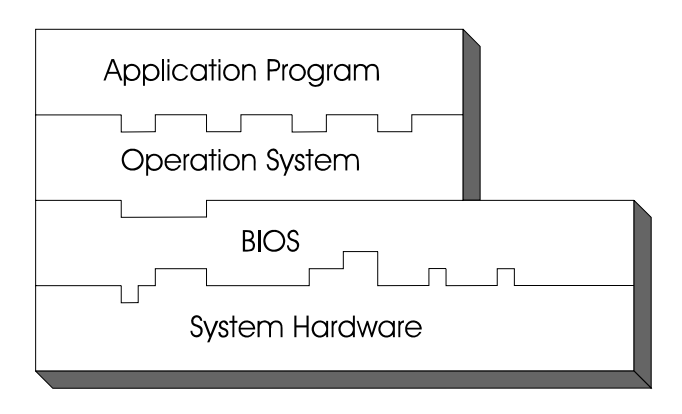

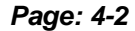

*Page: 4-2 PCI-471LF USER*′*S MANUAL* 

### **4-2. ENTERING SETUP**

When the system is powered on, the BIOS will enter the Power-On Self Test (POST) routines and the following message will appear on the lower screen:

#### **PRESS <DEL> TO ENTER SETUP, ESC TO SKIP MEMORY TEST**

As long as this message is present on the screen you may press the <Del> key (the one that shares the decimal point at the bottom of the number keypad) to access the Setup program. In a moment, the main menu of the Award SETUP program will appear on the screen:

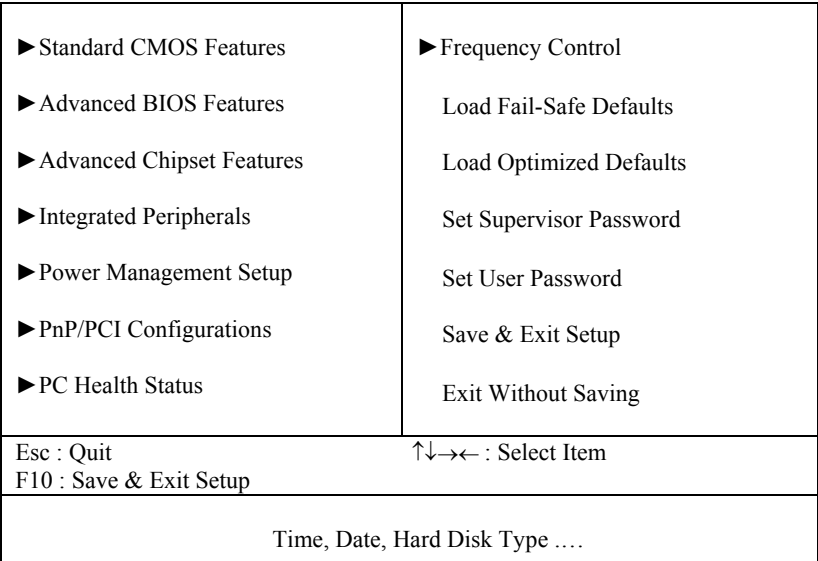

Phoenix - AwardBIOS CMOS Setup Utility

### **Setup program initial screen**

You may use the cursor the up/down keys to highlight the individual menu items. As you highlight each item, a brief description of the highlighted selection will appear at the bottom of the screen.

### **4-3. THE STANDARD CMOS FEATURES**

Highlight the STANDARD CMOS FEATURES<sup>*n*</sup> and press the <ENTER> key and the screen will display the following table:

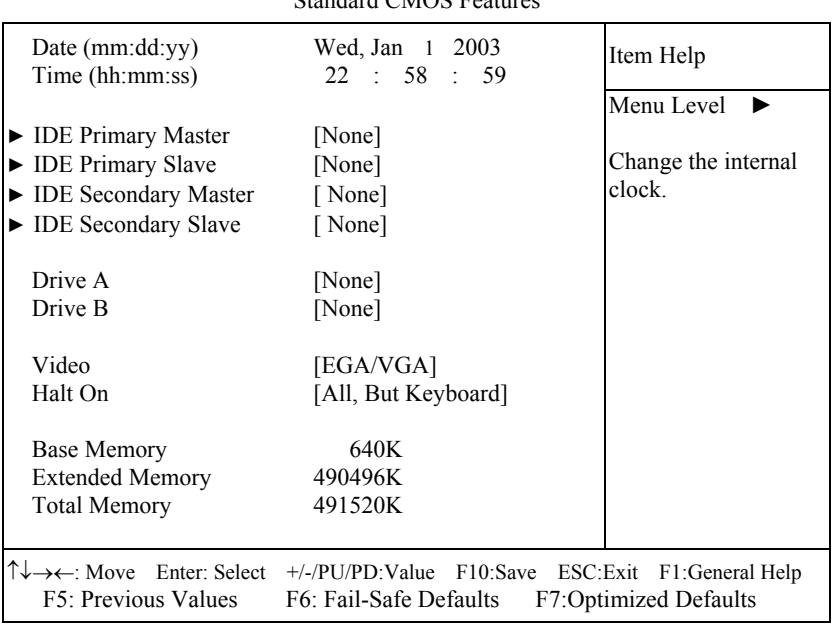

Phoenix - AwardBIOS CMOS Setup Utility  $Stondord$   $CMOS$   $E<sub>coth</sub>$ 

#### **CMOS Setup screen**

In the above Setup Menu, use the arrow keys to highlight the item and then use the <PgUp> or <PgDn> keys to select the value you want in each item.

#### **Date:**

 $<$  Month  $>$ ,  $<$  Date  $>$  and  $<$ Year  $>$ . Ranges for each value are in the CMOS Setup Screen, and the week-day will skip automatically.

### **Time:**

< Hour >, < Minute >, and < Second >. Use 24 hour clock format, i.e., for PM numbers, add 12 to the hour. For example: 4: 30 P.M. You should enter the time as 16:30:00.

*Page: 4-4 PCI-471LF USER*′*S MANUAL* 

### **IDE Primary Master / Slave:**

### **IDE Secondary Master / Slave:**

The BIOS can automatically detect the specifications and optimal operating mode of almost all IDE hard drives. When you select type AUTO for a hard drive, the BIOS detect its specifications during POST, every time system boots.

If you do not want to select drive type AUTO, other methods of selecting drive type are available:

- 1. Match the specifications of your installed IDE hard drive(s) with the preprogrammed values for hard drive types 1 through 45.
- 2. Select USER and enter values into each drive parameter field.
- 3. Use the IDE HDD AUTO DETECTION function in Setup.

Here is a brief explanation of drive specifications:

 Type: The BIOS contains a table of pre-defined drive types. Each defined drive type has a specified number of cylinders, number of heads, write precompensation factor, landing zone, and number of sectors. Drives whose specifications do not accommodate any predefine type are classified as type USER.

- Size: Disk drive capacity (approximate). Note that this size is usually greater than the size of a formatted disk given by a disk-checking program.
- Cyls: number of cylinders.
- Head: number of heads.
- Precomp: write precompensation cylinders.
- Landz: landing zone.
- Sector: number of sectors.
- Mode: Auto, Normal, Large or LBA.

Auto: The BIOS automatically determines the optimal mode.

- Normal: Maximum number of cylinders, heads, sectors supported are 1024, 16 and 63.
- **Large:** For drives that do not support LBA and have more than 1024 cylinders.

 LBA (Logical Block Addressing): During drive accesses, the IDE controller transforms the data address described by sector, head and cylinder number into a physical block address, significantly improving data transfer rates. For drives greater than 1024 cylinders.

### **DRIVE A AND DRIVE B:**

Select the type of floppy disk drive installed in your system. The available options are 360KB 5.25in, 1.2KB 5.25in, 720KB 3.5in, 1.44MB 3.5in, 2.88MB 3.5in and None.

### **VIDEO:**

This category selects the type of video adapter used for the primary system monitor. Although secondary monitors are supported, you do not have to select the type in Setup. Available Options are as follows:

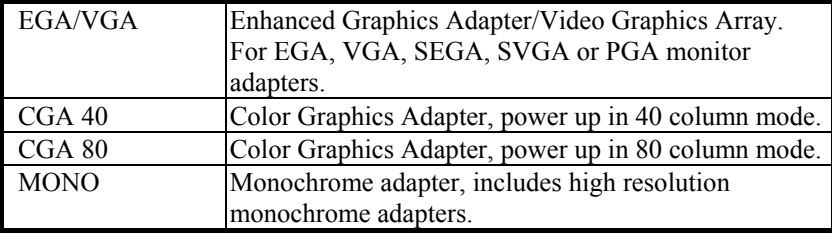

### **HALT ON:**

This category allows user to choose whether the computer will stop if an error is detected during power up. Available options are "All errors", "No errors", "All, But keyboard", "All, But Diskette", and "All But Disk/Key".

### **BASE MEMORY:**

Displays the amount of conventional memory detected during boot up.

### **EXTENDED MEMORY:**

Displays the amount of extended memory detected during boot up.

### **TOTAL MEMORY:**

Displays the total memory available in the system.

*Page: 4-6 PCI-471LF USER*′*S MANUAL* 

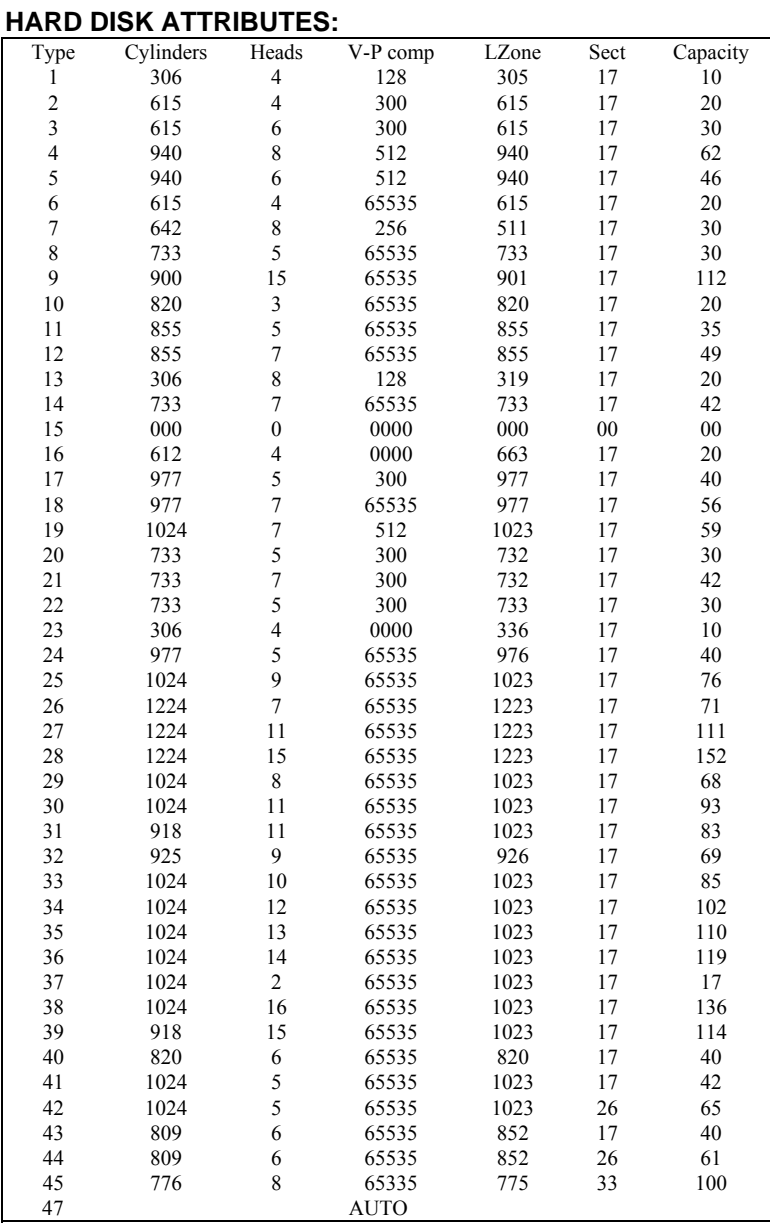

**Award Hard Disk Type Table** 

### **4-4. THE ADVANCED BIOS FEATURES**

Choose the <sup>N</sup>ADVANCED BIOS FEATURES<sup>*n*</sup> in the main menu, the screen shown as below.

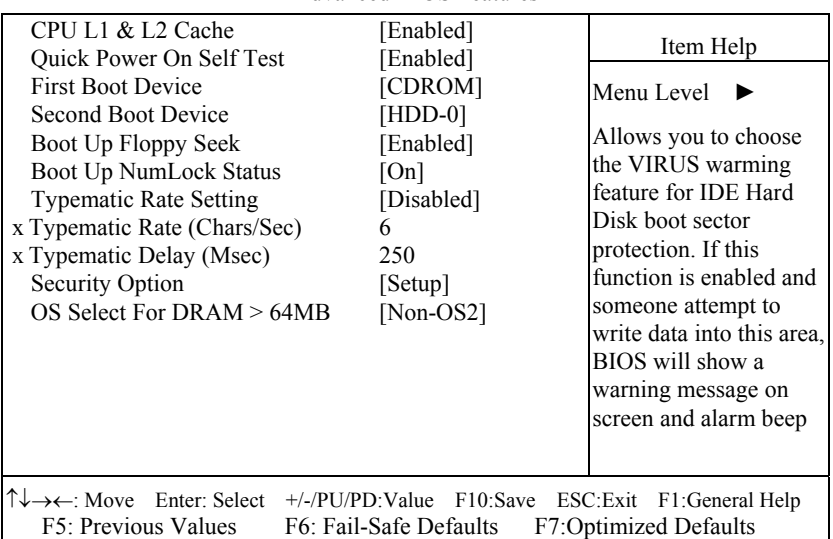

#### Phoenix - AwardBIOS CMOS Setup Utility Advanced BIOS Features

#### **BIOS Features Setup Screen**

The "BIOS FEATURES SETUP" allow you to configure your system for basic operation. The user can select the system's default speed, boot-up sequence, keyboard operation, shadowing and security.

A brief introduction of each setting is given below.

### **CPU L1 & L2 CACHE :**

This item allows you to enable L1 & L2 cache.

### **QUICK POWER ON SELF-TEST:**

This item allows you to speed up Power On Self Test (POST) after power-up the computer. When enabled, the BIOS will shorten or skip some check items during POST.

*Page: 4-8 PCI-471LF USER*′*S MANUAL* 

### **FIRST/SECOND/ BOOT DEVICE:**

The BIOS attempt to load the operating system from the devices in the sequence selected in these items.

### **BOOT UP FLOPPY SEEK:**

You may enable / disable this item to define whether the system will look for a floppy disk drive to boot at power-on, or proceed directly to the hard disk drive.

### **BOOT UP NUMLOCK STATUS:**

Select power on state for NumLock.

### **TYPEMATIC RATE SETTING:**

Enable this item if you wish to be able to configure the characteristics of your keyboard. Typematic refers to the way in which characters are entered repeatedly if a key is held down. For example, if you press and hold down the "A" key, the letter "a" will repeatedly appear on your screen on your screen until you release the key. When enabled, the typematic rate and typematic delay can be selected.

### **TYPEMATIC RATE (CHARS/SEC):**

This item sets the number of times a second to repeat a key stroke when you hold the key down.

### **TYPEMATIC DELAY (MSEC):**

The item sets the delay time after the key is held down before it begins to repeat the keystroke.

### **SECURITY OPTION:**

This category allows you to limit access to the system and Setup, or just to Setup.

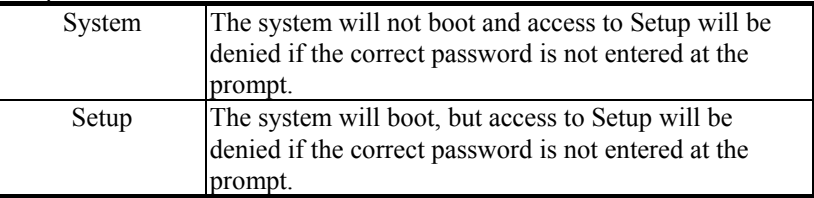

 To disable security, select PASSWORD SETTING at Main Menu and then you will be asked to enter password. Do not type anything and just press <Enter>, it will disable security. Once the security is disabled, the system will boot and you can enter Setup freely.

### **OS SELECT FOR DRAM >64MB :**

Select the operating system that is running with greater than 64MB or RAM on the system. You may choose OS2 or Non-OS2.

### **4-5. ADVANCED CHIPSET FEATURES**

Choose the〝ADVANCED CHIPSET FEATURES〞from the main menu, the screen shown as below.

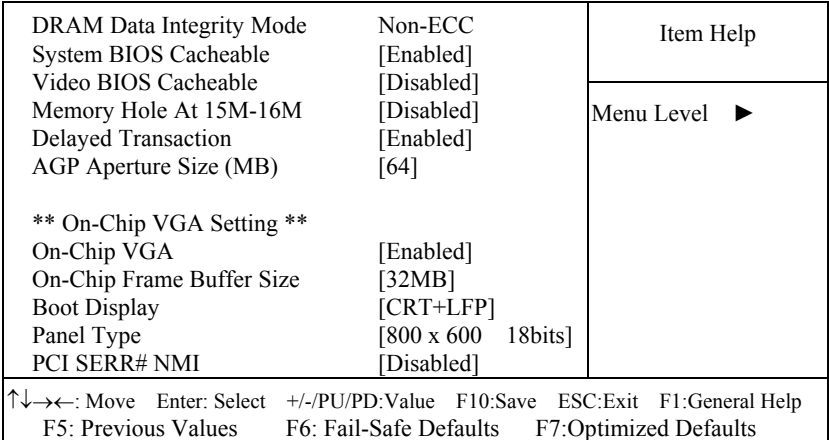

#### Phoenix - AwardBIOS CMOS Setup Utility Advanced Chipset Features

#### **Chipset Features Setup Screen**

This parameter allows you to configure the system based on the specific features of the installed chipset. The chipset manages bus speed and access to system memory resources, such as DRAM and the external cache.

It also coordinates communications between conventional ISA bus and the PCI bus. It must be stated that these items should never need to be altered. The default settings have been chosen because they provide the best operating conditions for the system. The only time you might consider making any changes would be if you discovered that data was being lost while using your system.

*Page: 4-10 PCI-471LF USER*′*S MANUAL* 

### **DRAM DATA INTEGRITY MODE:**

Select Parity or ECC (error-correcting code), according to the type of installed DRAM.

### **SYSTEM BIOS CACHEABLE:**

Selecting Enabled allows caching of the system BIOS ROM at F0000h-FFFFFh, resulting in better system performance. However, if any program writes to this memory area, a system error may result.

### **VIDEO BIOS CACHEABLE:**

Select Enabled allows caching of the video BIOS, resulting in better system performance. However, if any program writes to this memory area, a system error may result.

### **MEMORY HOLE AT 15M-16M:**

You can reserve this area of system memory for ISA adapter ROM. When this area is reserved, it cannot be cached. The user information of peripherals that need to use this area of system memory usually discusses their memory requirements.

### **DELAYED TRANSACTION:**

The chipset has an embedded 32-bit posted write buffer to support delay transactions cycles. Select Enabled to support compliance with PCI specification version 2.1.

### **AGP APERTURE SIZE:**

This field determines the effective size of the Graphic Aperture used for a particular GMCH configuration. It can be updated by the GMCH-specific BIOS configuration sequence before the PCI standard bus enumeration sequence takes place. If it is not updated then a default value will select an aperture of maximum size.

### **4-6. INTEGRATED PERIPHERALS**

Choose〝INTEGRATED PERIPHERALS〞from the main setup menu, a display will be shown on screen as below:

> Phoenix - AwardBIOS CMOS Setup Utility Integrated Peripherals

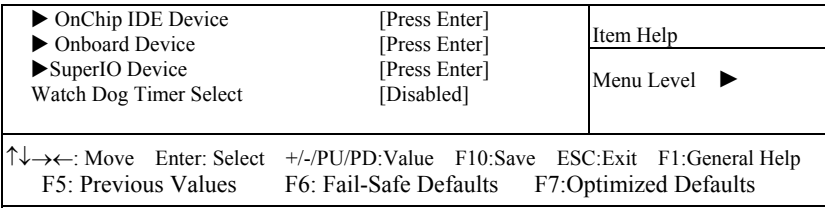

**Integrated Peripherals Setup Screen** 

By moving the cursor to the desired selection and by pressing the  $\leq$ F1 $>$  key, the all options for the desired selection will be displayed for choice.

 If bios setup menu item supports USB device boot, it will cause Win9x detects the same storages twice when the system is rebooted, and USB HDD will fail. Note: this cause just happen under Win9x, the phenomenon is a limitation.

### **VIA ONCHIP IDE DEVICE:**

The options for these items are found in its sub menu. By pressing the <ENTER> key, you are prompt to enter the sub menu of the detailed options as shown below:

| OnChip Primary PCI IDE<br><b>IDE Primary Master PIO</b>                                                                                                    | [Enabled]<br>[Auto]        | Item Help  |
|----------------------------------------------------------------------------------------------------|----------------------------|------------|
| <b>IDE Primary Slave PIO</b><br><b>IDE Primary Master UDMA</b><br><b>IDE Primary Slave UDMA</b>                                                                                                    | [Auto]<br>[Auto]<br>[Auto] | Menu Level |
| OnChip Secondary PCI IDE<br><b>IDE Secondary Master PIO</b>                                                                                                    | [Enabled]<br>[Auto]        |            |
| <b>IDE Secondary Slave PIO</b><br><b>IDE Secondary Master UDMA</b>                                                                                                    | [Auto]<br>[Auto]           |            |
| <b>IDE Secondary Slave UDMA</b><br><b>IDE HDD Block Mode</b>                                                                                                    | [Auto]<br>[Enabled]        |            |
|                                                                                                    |                            |            |
| $\uparrow \downarrow \rightarrow \leftarrow$ :Move Enter: Select<br>+/-/PU/PD:Value F10:Save ESC:Exit F1:General Help<br>F5: Previous Values<br>F6:Fail-Safe Defaults<br><b>F7:Optimized Defaults</b> |                            |            |

Phoenix – Award CMOS Setup Utility VIA OnChip IDE Device

Descriptions on each item above are as follows:

### **1. OnChip Primary PCI IDE**

The integrated peripheral controller contains an IDE interface with support for two IDE channels. Select Enabled to activate each channel separately.

#### **2. Primary Master/Slave PIO Secondary Master/Slave PIO**

The four IDE PIO fields allow you to set a PIO mode (0-4) for each of the four IDE devices that the onboard IDE interface supports. Modes 0 through 4 provide successively increased performance. In Auto mode, the system automatically determines the best mode for each device.

## **3. Primary Master/Slave UDMA**

### **Secondary Master/Slave UDMA**

Ultra DMA/33 implementation is possible only if your IDE hard drive supports it and the operating environment includes a DMA driver (Windows 95 OSR2 or a third-party IDE bus master driver). If you

hard drive and your system software both support Ultra DMA/33. select Auto to enable BIOS support.

### **4. IDE HDD Block Mode**

Block mode is also called block transfer, multiple commands, or multiple sector read/write. If your IDE hard drive supports block mode (most new drives do), select Enabled for automatic detection of the optimal number of block read/writes per sector the drive can support.

### **ONBOARD DEVICE:**

The options for these items are found in its sub menu. By pressing the <ENTER> key, you are prompt to enter the sub menu of the detailed options as shown below:

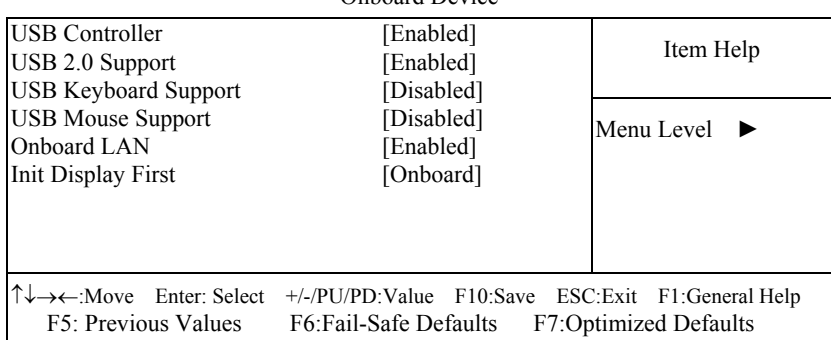

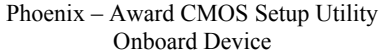

Descriptions on each item above are as follows:

### **1. USB Controller**

This should be enabled if your system has a USB installed on the system board and you want to use it. Even when so equipped, if you add a higher performance controller, you will need to disable this feature.

### **2. USB Keyboard Support**

Select Enabled if your system contains a Universal Serial Bus (USB) controller and you have a USB keyboard.

### **3. USB Mouse Support**

Select Enabled if your system contains a Universal Serial Bus (USB) controller and you have a USB Mouse.

### **4. Init Display First**

This item allows you to decide to active whether PCI Slot or on-chip VGA first.

*Page: 4-14 PCI-471LF USER*′*S MANUAL* 

### **SUPER IO DEVICE:**

The options for these items are found in its sub menu. By pressing the <ENTER> key, you are prompt to enter the sub menu of the detailed options as shown below:

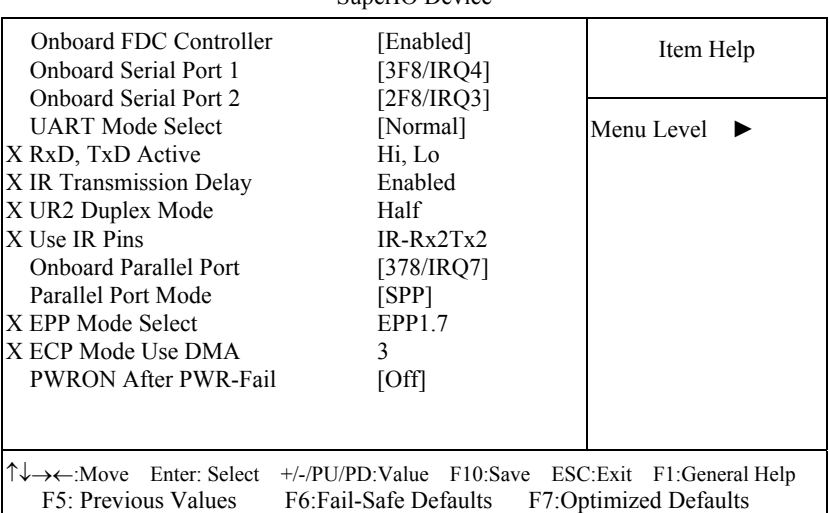

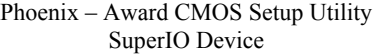

Descriptions on each item above are as follows:

### **1. Onboard FDC Controller**

Select Enabled if the system has a floppy disk controller (FDC) installed on the system board and you wish to use it. If you install and-in FDC or the system has no floppy drive, select Disabled.

#### **2. Onboard Serial Port 1/2**

Select an address and corresponding interrupt for the first and second serial ports.

**3. UART Mode Select** 

This item allows you to select UART mode.

- **4. RxD, TxD Active** 
	- This item allows you to determine the active of RxD, TxD.

### **5. IR Transmission Delay**

This item allows you to enable/disable IR transmission delay.

### **6. UR2 Duplex Mode**

This item allows you to select the IR half/full duplex function.

**7. Use IR Pins** 

This item allows you to select IR transmission routes, one is RxD2m, TxD2 (COM Port) and the other is IR-Rx2Tx2

### **8. Onboard Parallel Port**

This item allows you to determine access onboard parallel port controller with which I/O address.

### **9. Parallel Port Mode**

Select an operating mode for the onboard parallel (printer) port. Select *Normal, Compatible,* or *SPP* unless you are certain your hardware and software both support one of the other available modes.

### **10. EPP Mode Select**

Select EPP port type 1.7 or 1.9.

### **11. ECP Mode Use DMA**

Select a DMA channel for the parallel port for use during ECP mode.

### **12. PWRON After PWR-Fail**

This item allows you to select if you want to power on the system after power failure. The choice: Off, On, Former-Sts.

*Page: 4-16 PCI-471LF USER*′*S MANUAL* 

### **4-7. POWER MANAGEMENT SETUP**

Choose〝POWER MANAGEMENT SETUP〞option on the main menu, a display will be shown on screen as below :

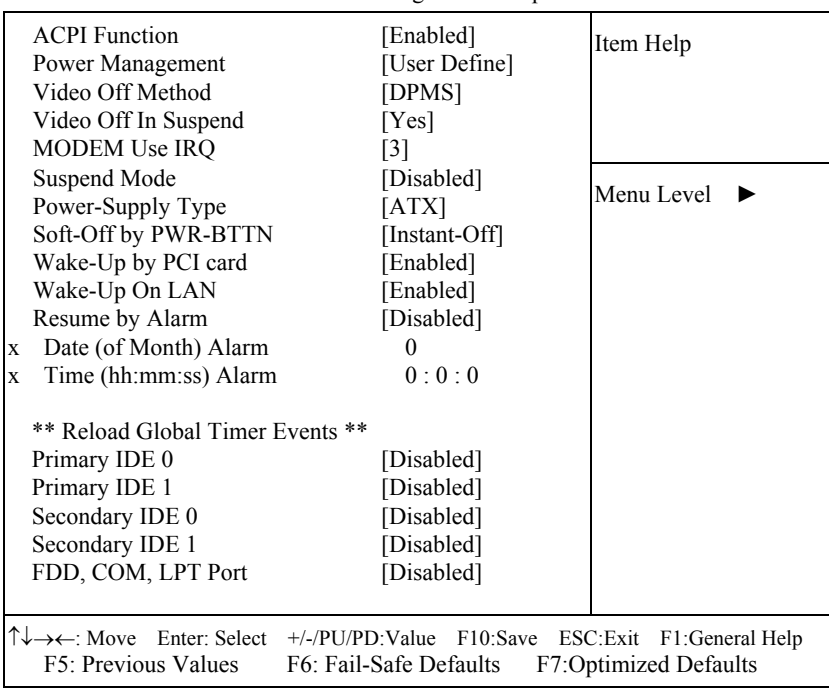

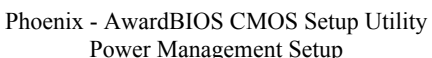

### **Power Management Setup Screen**

The "Power Management Setup" allows the user to configure the system to the most effectively save energy while operating in a manner consistent with your own style of computer use.

### **ACPI SUSPEND TYPE:**

This item allows the user to set the ACPI suspend type to be used.

### **POWER MANAGEMENT:**

This item allows you to select the Power Management mode.

### **VIDEO OFF OPTION:**

When enabled, this feature allows the VGA adapter to operate in a power saving mode.

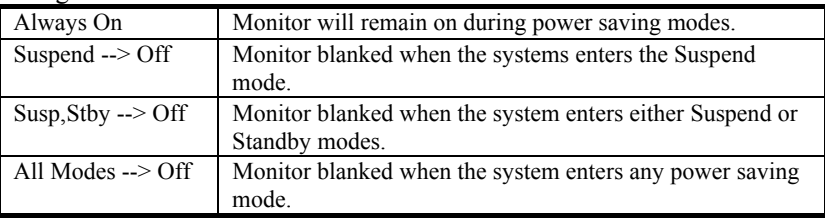

### **VIDEO OFF METHOD:**

This determines the manner in which the monitor is blanked.

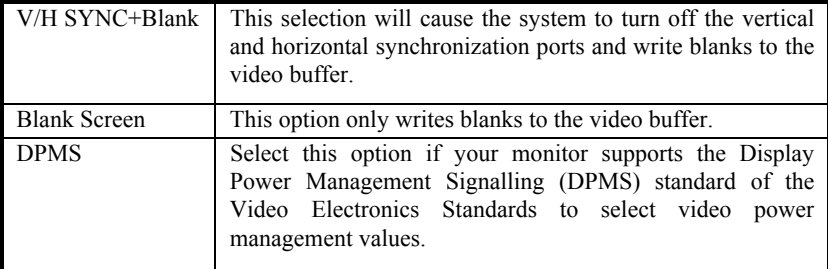

### **MODEM USE IRQ:**

This item enable you to name the interrupt request (IRQ) line assigned to the modem (if any) on your system. Activity of the selected IRQ always awakens the system.

### **SUSPEND MODE:**

When enabled and after the set time of system inactivity, all devices except the CPU will be shut off.

### **SOFT-OFF BY PWR-BTTN:**

Pressing the power button for more than 4 seconds forces the system to enter the Soft-Off state when the system has "hung". The choices are Delay 4 Sec and Instant-Off.

### **WAKE-UP BY PCI CARD:**

An input signal from PME on the PCI card awakens the system from a soft off state.

*Page: 4-18 PCI-471LF USER*′*S MANUAL* 

### **RESUME BY ALARM:**

When *Enabled,* your can set the date and time at which the RTC (real-time clock) alarm awakens the system from Suspend mode.

### **PM EVENTS:**

PM events are I/O events whose occurrence can prevent the system from entering a power saving mode or can awaken the system from such a mode. In effect, the system remains alert for anything, which occurs to a device which is configured as *Enabled*, even when the system is in a power down mode. (1) **Primary IDE 0** (2) **Primary IDE 1** (3) **Secondary IDE 0** (4) **Secondary IDE 1** (5) **FDD, COM, LPT Port**

### **4-8. PNP/PCI CONFIGURATION**

Choose 〝PNP/PCI CONFIGURATION〞 from the main menu, a display will be shown on screen as below:

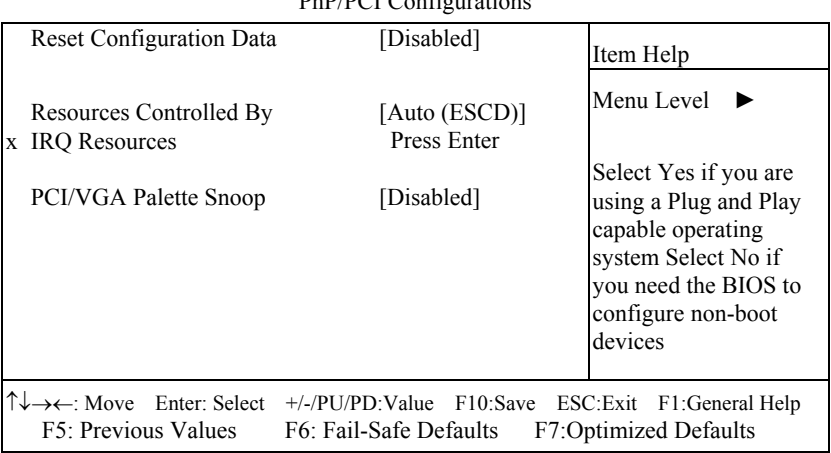

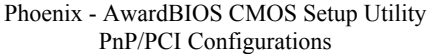

### **PNP/PCI Configuration Setup Screen**

The PNP/PCI Configuration Setup describes how to configure PCI bus system. PCI, also known as Personal Computer Interconnect, is a system, which allows I/O devices to operate at speeds nearing the speed of the CPU itself uses when communicating with its own special components.

This section covers technical items, which is strongly recommended for experienced users only.

### **RESET CONFIGURATION DATA:**

Normally, you leave this field Disabled. Select Enabled to reset Extended System Configuration Data (ESCD) when you exit Setup if you have installed a new add-on and the system configuration has caused such a serious conflict that the operating system cannot boot.

*Page: 4-20 PCI-471LF USER*′*S MANUAL* 

### **RESOURCE CONTROLLED BY:**

The Award Plug and Play Bios can automatically configure all of the booth and Plug and Play-compatible devices. However, this capability means absolutely nothing unless you are using a Plug and Play operating system such as Windows 95. By choosing "manual", you are allowed to configure the *IRQ Resources and DMA Resources*.

### **IRQ RESOURCES:**

The options for these items are found in its sub menu. By pressing the  $\leq$ ENTER $>$  key, you are prompt to enter the sub menu of the detailed options as shown below:

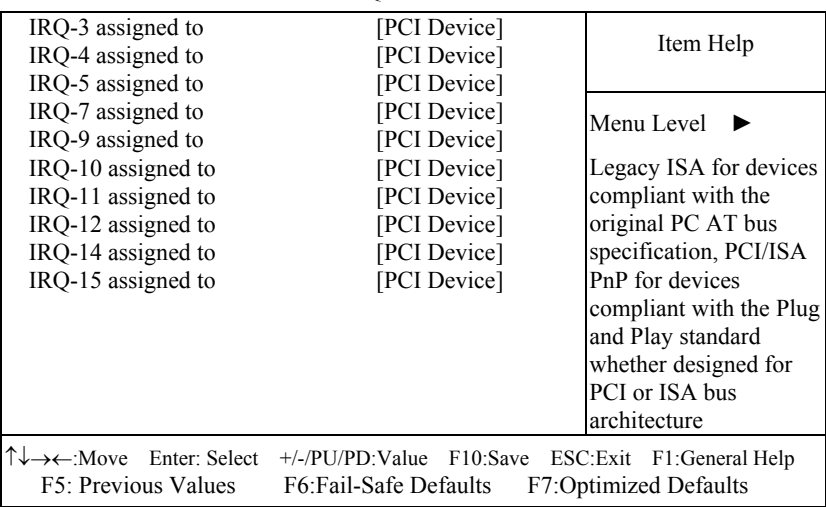

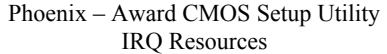

Descriptions on each item above are as follows:

### **13. IRQ-n Assigned to:**

You may assign each system interrupt a type, depending on the type of device using the interrupt.

### **4-9. PC HEALTH STATUS**

Choose 〝PC HEALTH STATUS〞 from the main menu, a display will be shown on screen as below:

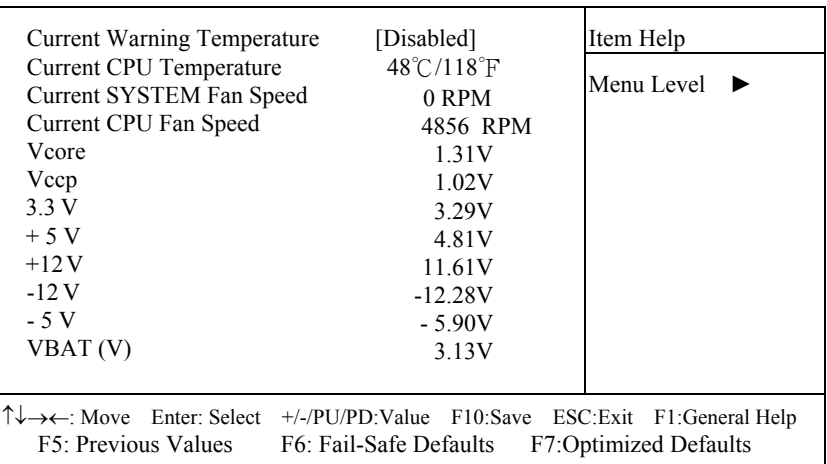

Phoenix - AwardBIOS CMOS Setup Utility PC Health Status

#### **PC Health Status Setup Screen**

The PC Health Status Setup allows you to select whether to choose between monitoring or to ignore the hardware monitoring function of your system.

### **CURRENT WARNING TEMPERATURE:**

Select the combination of lower and upper limits for the CPU temperature. If the CPU temperature extends beyond either limit, any warning mechanism programmed into your system will be activated.

#### **CURRENT CPU TEMPERATURE:**

This item shows you the current CPU temperature.

### **CURRENT SYSTEM FAN SPEED:**

This item shows you the current System FAN speed.

### **CURRENT CPU FAN SPEED:**

This item shows you the current CPUFAN speed.

*Page: 4-22 PCI-471LF USER*′*S MANUAL* 

### **VCORE:**

This item shows you the current system voltage.

### **3.3V / +5V / +12V / -12V / -5V:**

Show you the voltage of  $3.3V/+5V/+12V/-12V/-5V$ .

### **4-10. FREQUENCY CONTROL**

Choose 〝FREQUENCY CONTROL〞 from the main menu, a display will be shown on screen as below:

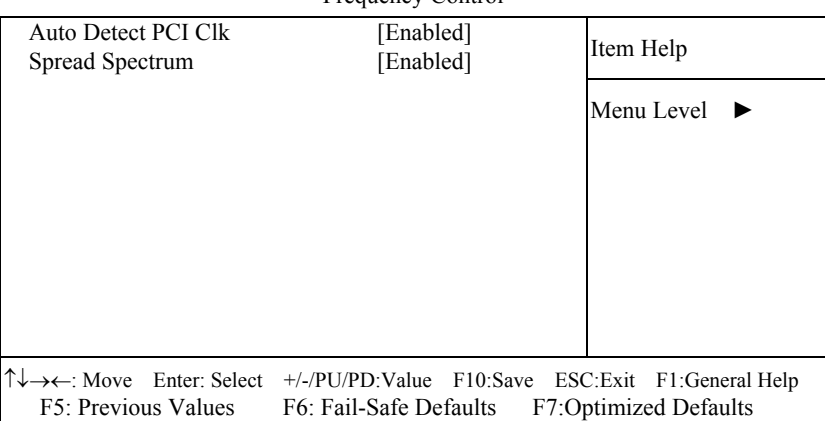

#### Phoenix - AwardBIOS CMOS Setup Utility Frequency Control

**Frequency Control Setup Screen** 

This setup menu allows you to specify your settings for frequency control.

### **AUTO DETECT PCI CLK:**

This item allows you to enable or disable auto detect PCI Clock.

#### **SPREAD SPECTRUM:**

When the system clock generator pulses, the extreme values of the pulse generate excess EMI. Enabling pulse spectrum spread modulation changes the extreme values from spikes to flat curves, thus reducing EMI. This benefit may in some cases be outweighed by problems with timingcritical devices such as a clock-sensitive SCSI device.

### **4-11. LOAD FAIL-SAFE DEFAULTS**

By pressing the <ENTER> key on this item, you get a confirmation dialog box with a message similar to the following:

```
Load Fail-Safe Defaults ( Y/N ) ? N
```
To use the BIOS default values, change the prompt to "Y" and press the  $\leq$ Enter  $>$  key. CMOS is loaded automatically when you power up the system.

### **4-12. LOAD OPTIMIZED DEFAULTS**

When you press <Enter> on this category, you get a confirmation dialog box with a message similar to the following:

Load Optimized Defaults ( Y/N ) ? N

Pressing "Y" loads the default values that are factory setting for optimal performance system operations.

*Page: 4-24 PCI-471LF USER*′*S MANUAL* 

### **4-13. PASSWORD SETTING**

User is allowed to set either supervisor or user password, or both of them. The difference is that the supervisor password can enter and change the options of the setup menus while the user password can enter only but do not have the authority to change the options of the setup menus.

### **TO SET A PASSWORD**

When you select this function, the following message will appear at the center of the screen to assist you in creating a password.

Enter Password:

Type the password up to eight characters in length, and press < Enter >. The password typed now will clear any previously entered password from CMOS memory. You will be asked to confirm the password. Type the password again and press the < Enter > key. You may also press < Esc > to abort the selection and not enter a password.

 $\triangle$  User should bear in mind that when a password is set, you will be asked to enter the password everything you enter CMOS setup Menu.

### **TO DISABLE THE PASSWORD**

To disable the password, select this function (do not enter any key when you are prompt to enter a password), and press the <Enter> key and a message will appear at the center of the screen:

> PASSWORD DISABLED!!! Press any key to continue...

Press the  $\leq$  Enter  $\geq$  key again and the password will be disabled. Once the password is disabled, you can enter Setup freely.

### **4-14. SAVE & EXIT SETUP**

After you have completed adjusting all the settings as required, you must remember to save these setting into the CMOS RAM. To save the settings, select "SAVE & EXIT SETUP" and press <Enter>, a display will be shown as follows:

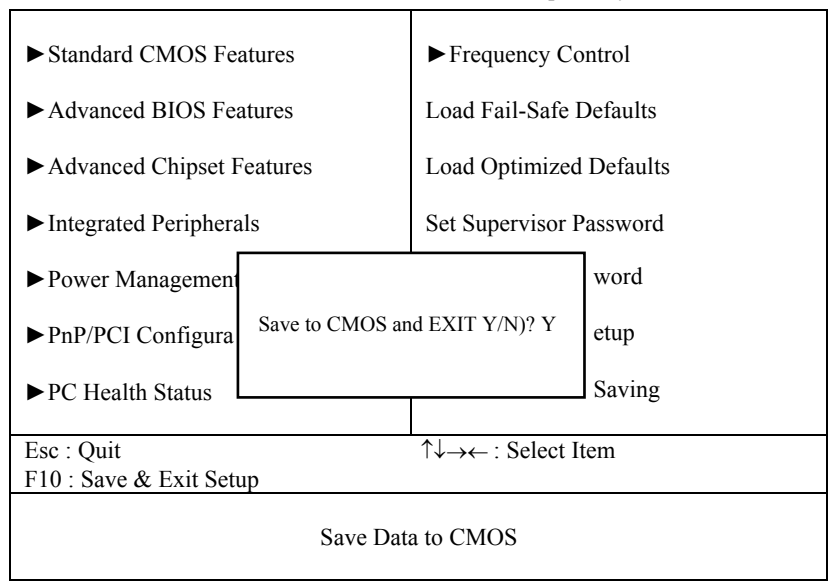

Phoenix - AwardBIOS CMOS Setup Utility

When you confirm that you wish to save the settings, your system will be automatically restarted and the changes you have made will be implemented. You may always call up the setup program at any time to adjust any of the individual items by pressing the <Del> key during boot up.

*Page: 4-26 PCI-471LF USER*′*S MANUAL* 

### **4-15. EXIT WITHOUT SAVING**

If you wish to cancel any changes you have made, you may select the "EXIT WITHOUT SAVING" and the original setting stored in the CMOS will be retained. The screen will be shown as below:

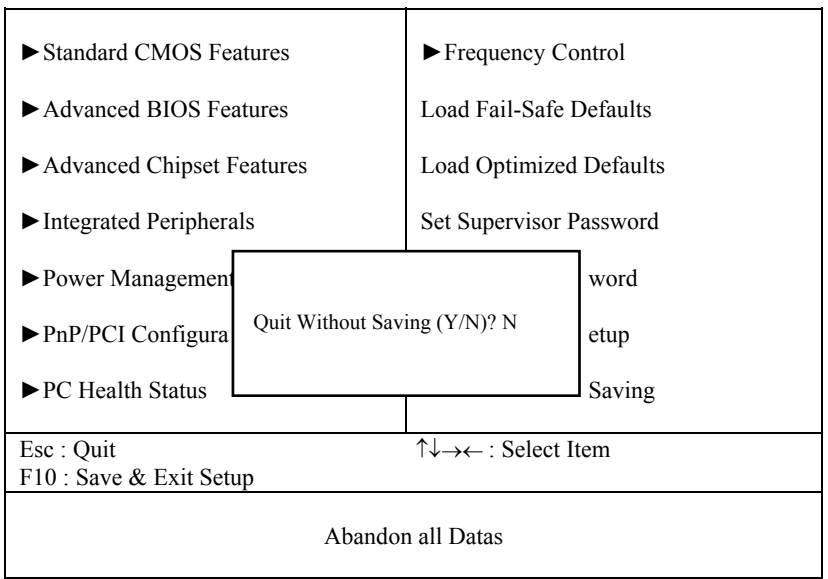

Phoenix - AwardBIOS CMOS Setup Utility
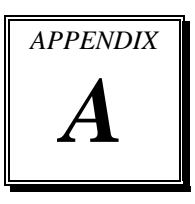

## *EXPANSION BUS*

This appendix indicates the pin assignments.

Section includes:

- **PCI BUS Pin Assignment**
- **PPCI BUS Pin Assignment**
- $\bullet$  Compact Flash Card Connector Pin Assignment

*Page: A-1* 

#### **PCI BUS PIN ASSIGNMENT**

Like ISA-BUS connector, the PCI-BUS edge connector is also divided into two sets: one consists of 98-pin; the other consists of 22-pin. The pin assignments are as follows :

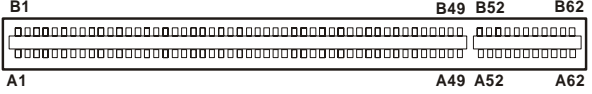

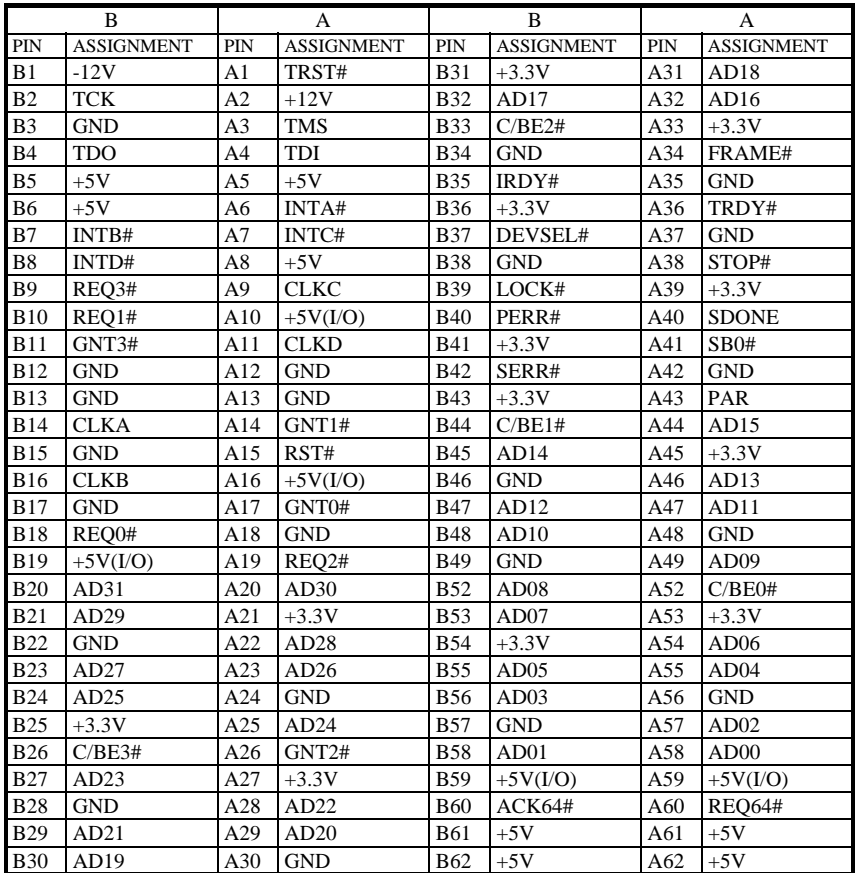

*Page: A-2 PCI-471LFUSER*′*S MANUAL*

#### **EPCI CONNECTOR**

You will find a EPCI connector in our PCI-471LF. The pin assignments are as follows:

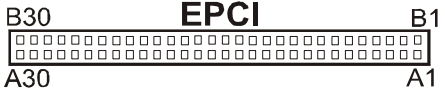

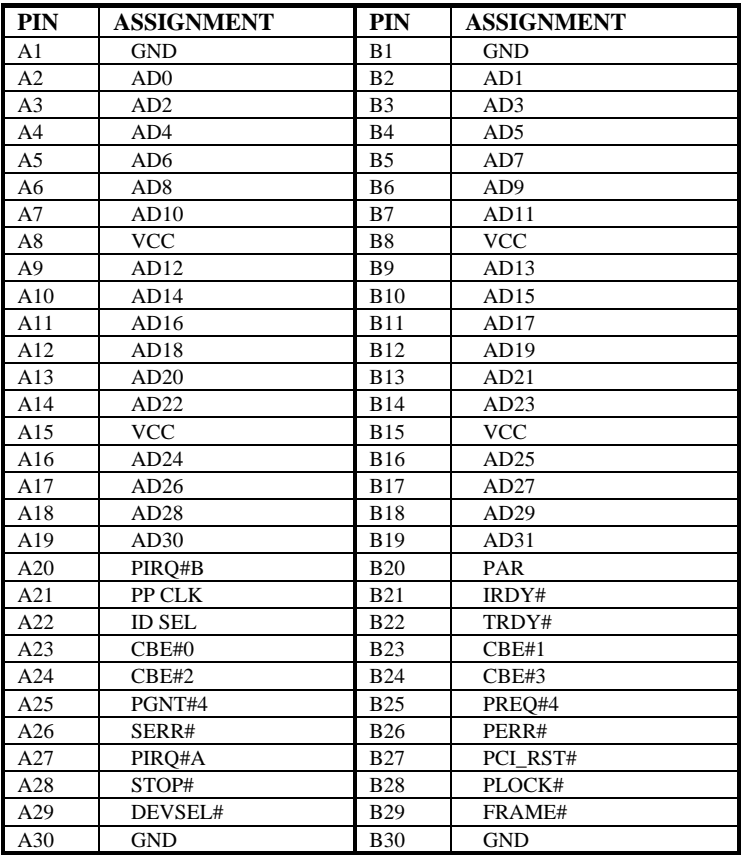

 $\bullet$  The EPCI expansion connector of this Card is designed based on PCI Bus Master.

*PCI-471LF USER*′*S MANUAL Page: A-3* 

## **COMPACT FLASH CARD CONNECTOR PIN ASSIGNMENT**

The pin assignments of Compact Flash Card connector are stated below.

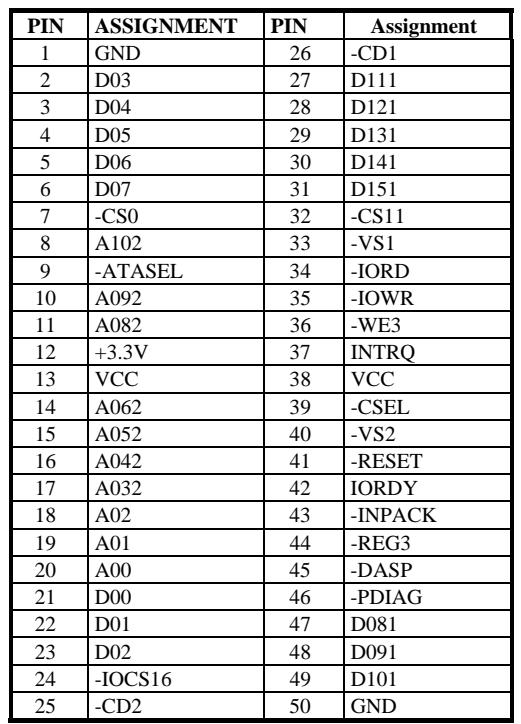

*Page: A-4 PCI-471LFUSER*′*S MANUAL*

# *TECHNICAL SUMMARY*

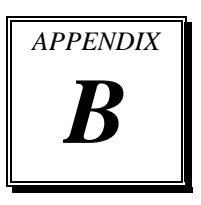

This section introduce you the maps concisely.

Section includes:

- Block Diagram
- $\bullet$  Interrupt Map
- **RTC & CMOS RAM Map**
- Timer & DMA Channels Map
- I / O & Memory Map

*Page: B-1* 

#### **BLOCK DIAGRAM**

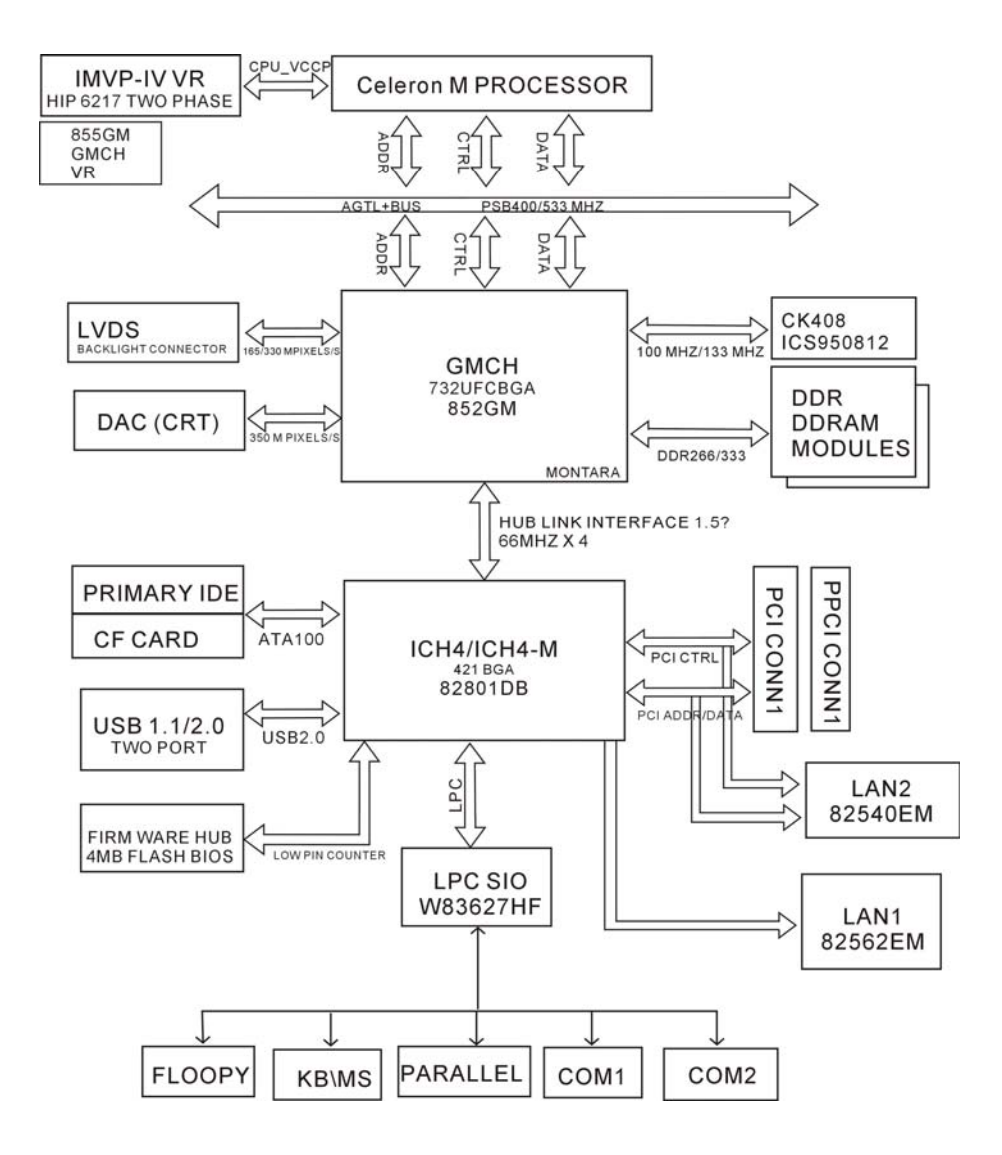

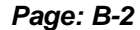

*Page: B-2 PCI-471LF USER*′*S MANUAL*

### **INTERRUPT MAP**

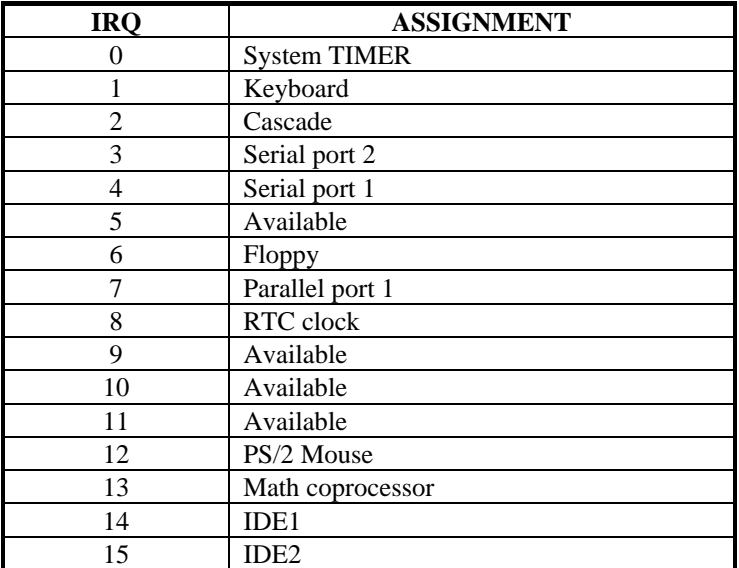

*PCI-471LF USER*′*S MANUAL Page: B-3* 

## **RTC & CMOS RAM MAP**

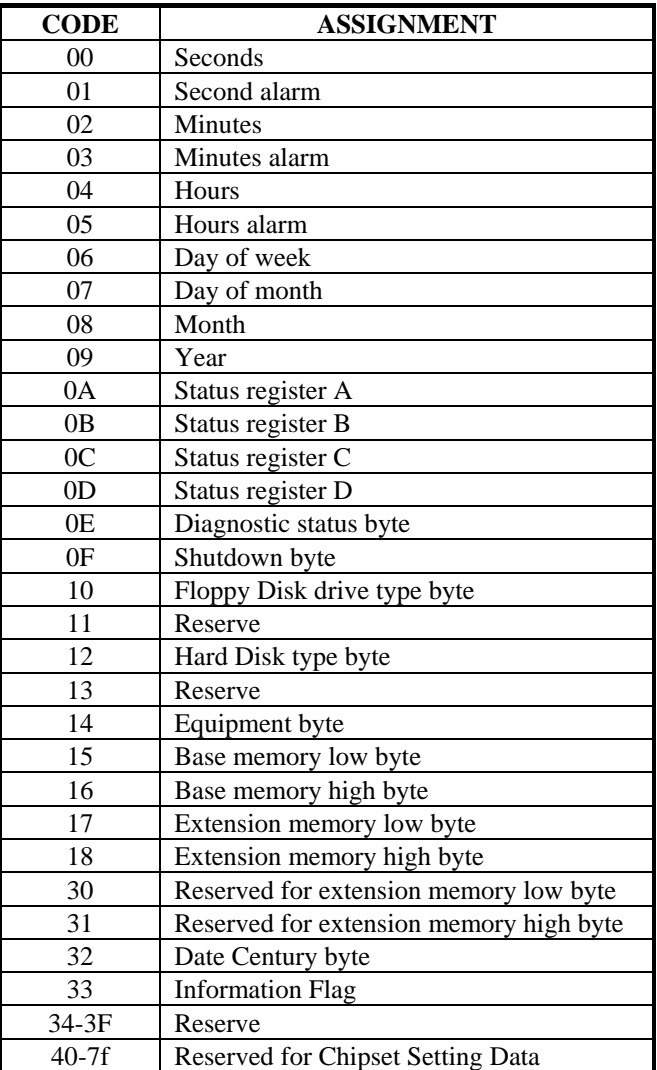

*Page: B-4 PCI-471LF USER*′*S MANUAL*

## **TIMER & DMA CHANNELS MAP**

#### **Timer Channel Map :**

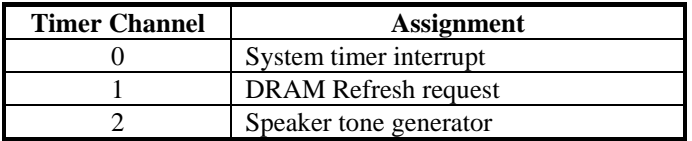

#### **DMA Channel Map :**

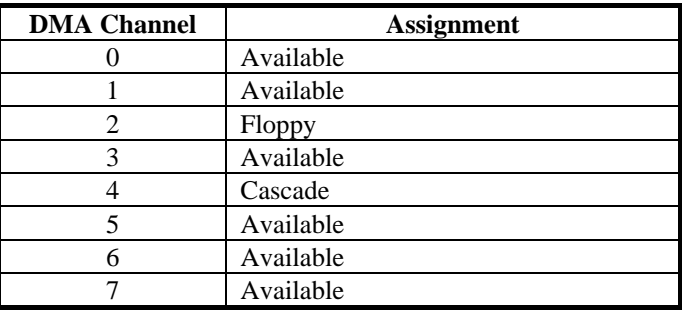

*PCI-471LF USER*′*S MANUAL Page: B-5* 

#### **I/O & MEMORY MAP**

#### **Memory Map :**

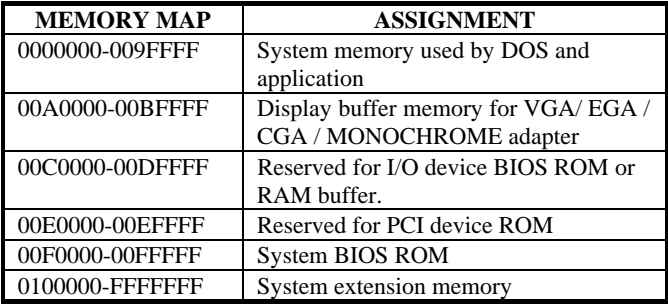

#### **I/O Map :**

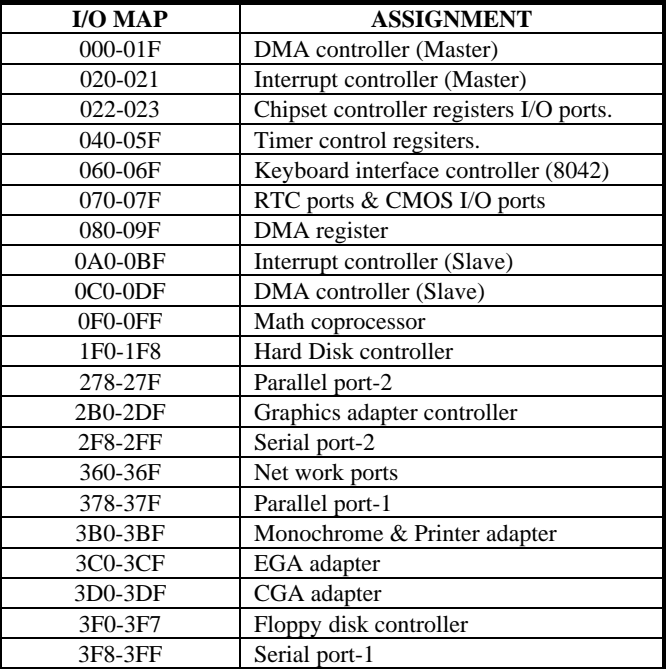

*Page: B-6 PCI-471LF USER*′*S MANUAL*

Free Manuals Download Website [http://myh66.com](http://myh66.com/) [http://usermanuals.us](http://usermanuals.us/) [http://www.somanuals.com](http://www.somanuals.com/) [http://www.4manuals.cc](http://www.4manuals.cc/) [http://www.manual-lib.com](http://www.manual-lib.com/) [http://www.404manual.com](http://www.404manual.com/) [http://www.luxmanual.com](http://www.luxmanual.com/) [http://aubethermostatmanual.com](http://aubethermostatmanual.com/) Golf course search by state [http://golfingnear.com](http://www.golfingnear.com/)

Email search by domain

[http://emailbydomain.com](http://emailbydomain.com/) Auto manuals search

[http://auto.somanuals.com](http://auto.somanuals.com/) TV manuals search

[http://tv.somanuals.com](http://tv.somanuals.com/)